# **GARMIN.**

# BASECAMP<sup>™</sup> (PC)

Korisnički priručnik

#### © 2015 Garmin Ltd. ili njezine podružnice

Sva prava pridržana. Sukladno zakonima o zaštiti autorskih prava, ovaj priručnik se ne smije kopirati, u cijelosti niti djelomično, bez prethodnog pismenog odobrenja tvrtke Garmin. Garmin pridržava pravo izmjene ili poboljšanja svojih proizvoda te izmjene sadržaja ovog priručnika, bez obaveze da obavijesti bilo koju osobu ili organizaciju o tim izmjenama ili poboljšanjima. Posjetite [www.garmin.com](http://www.garmin.com) gdje ćete pronaći posljednje nadogradnje i dodatne podatke o korištenju ovog proizvoda.

Garmin® i logotip Garmin trgovački su znakovi tvrtke Garmin Ltd. ili njezinih podružnica, registrirani u SAD-u i drugim državama. BaseCamp™ i Garmin Express™ trgovački su znakovi tvrtke Garmin Ltd. ili njezinih podružnica. Ovi trgovački znakovi ne smiju se koristiti bez izričitog dopuštenja tvrtke Garmin.

YouTube™ trgovački je znak tvrtke Google Inc. Ostali trgovački znakovi i trgovački nazivi pripadaju njihovim vlasnicima.

# **Sadržaj**

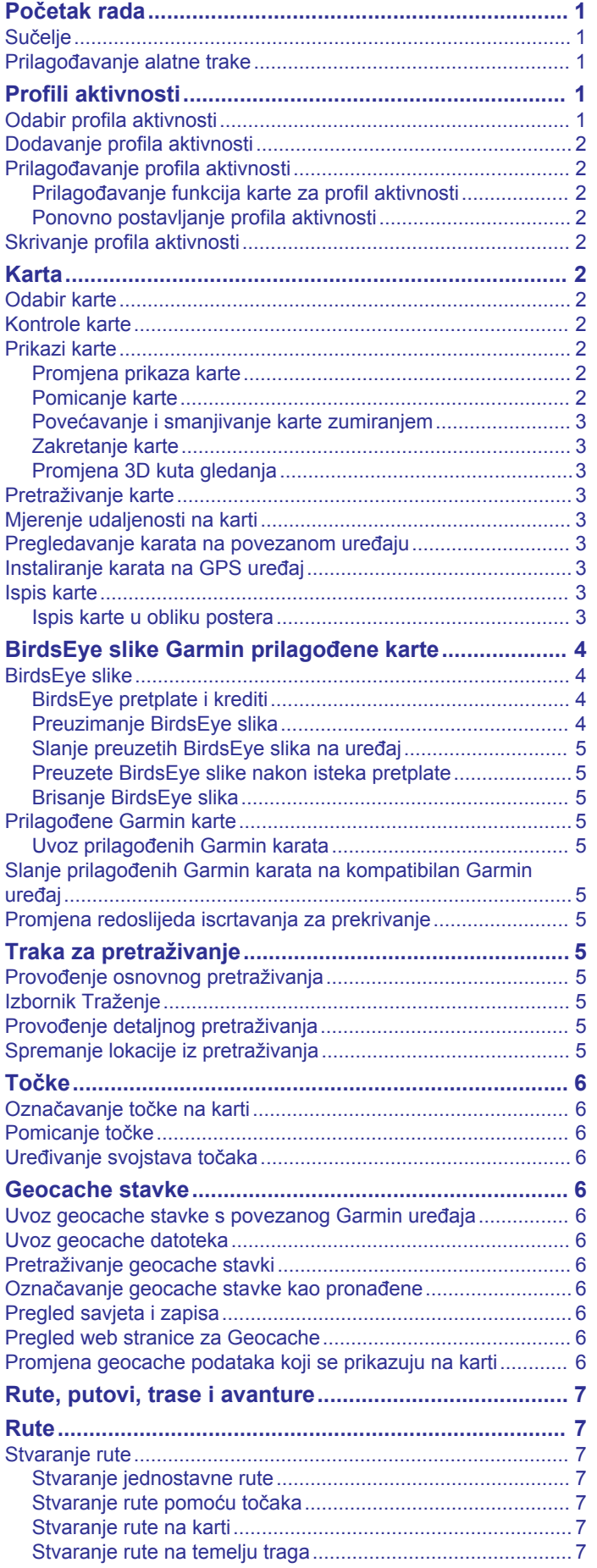

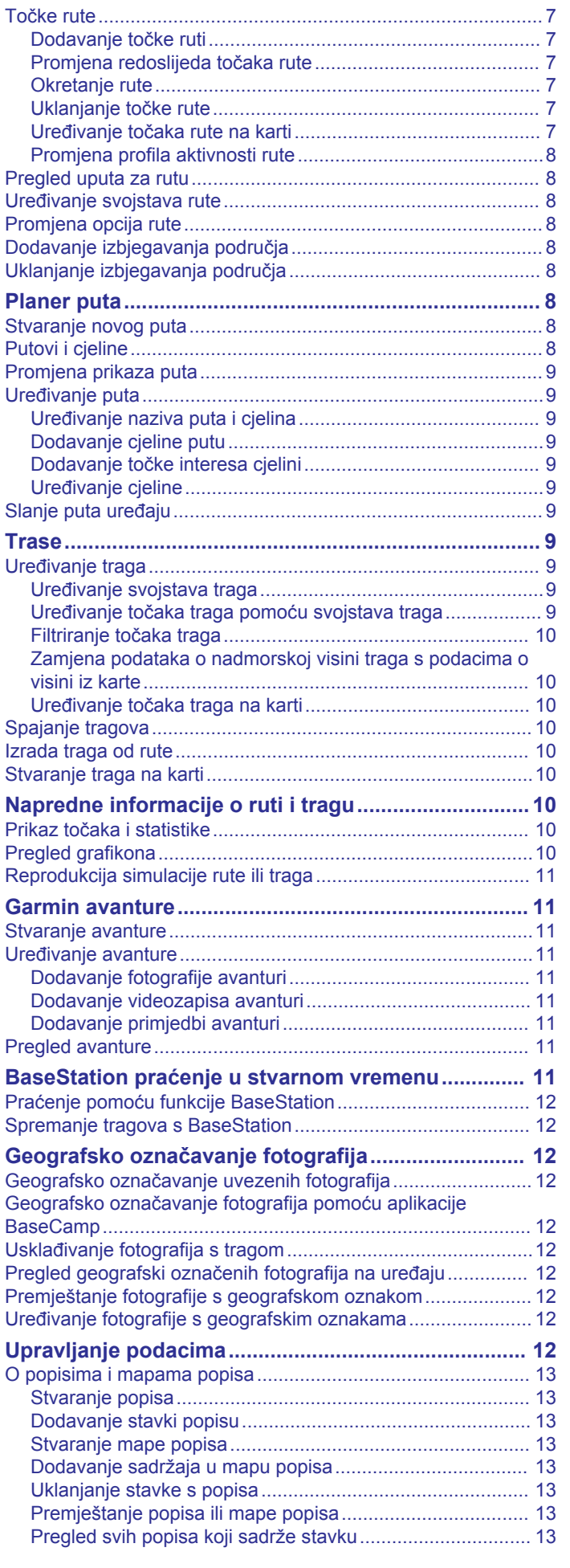

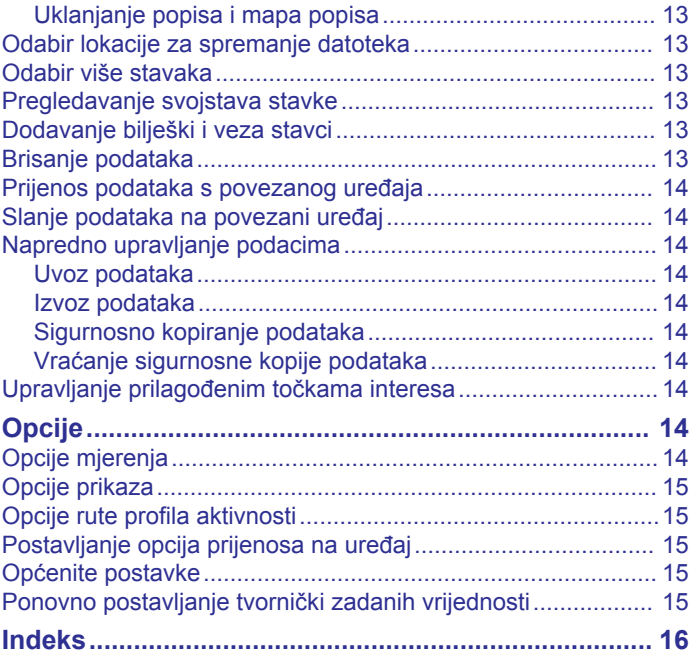

## **Početak rada**

## <span id="page-4-0"></span>**Sučelje**

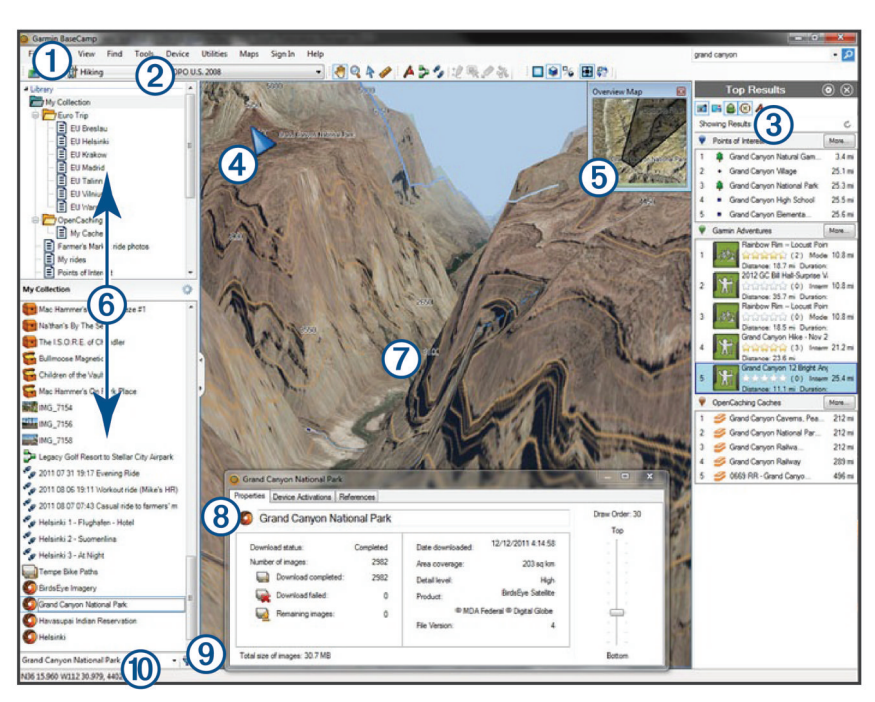

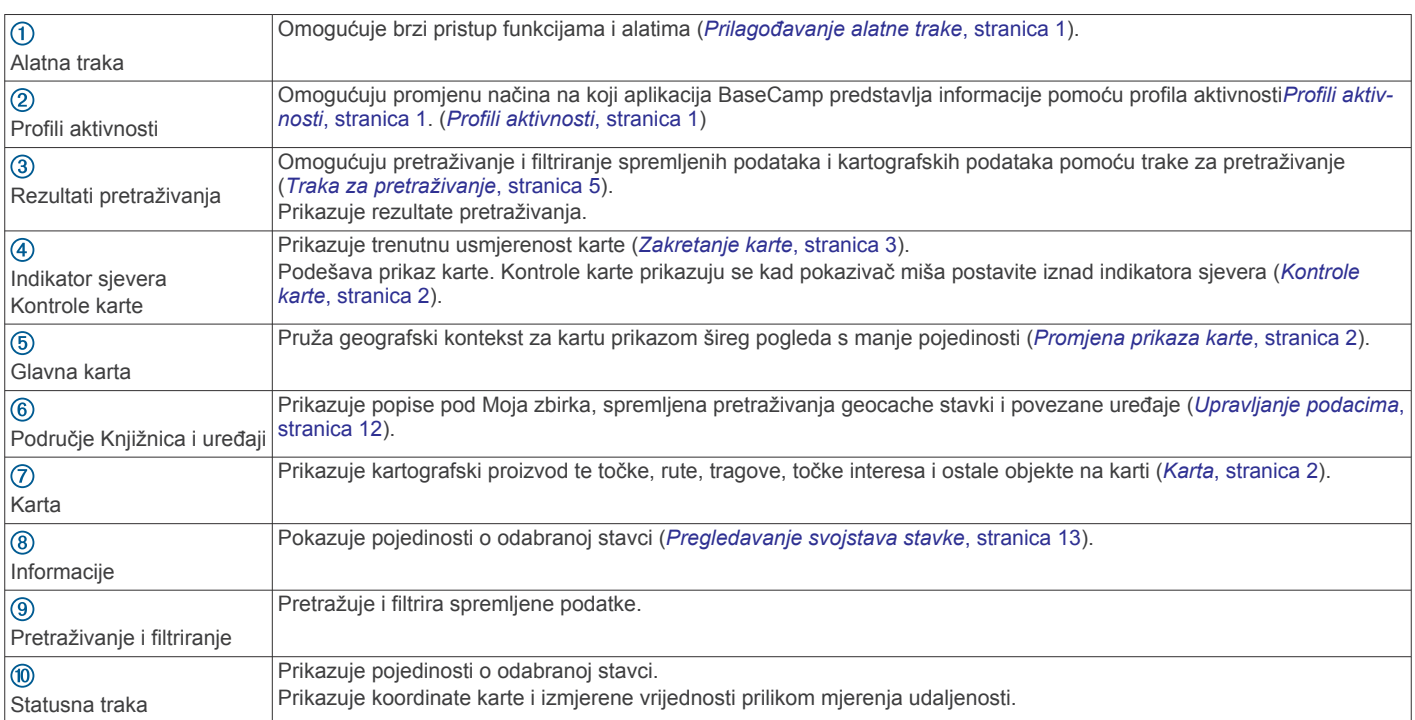

## **Prilagođavanje alatne trake**

Možete dodavati i uklanjati stavke s alatne trake i prilagoditi njihov izgled.

- Ako želite dodati stavke na alatnu traku, odaberite **Pregled** > **Alatne trake** i odaberite stavku koja nije označena kvačicom.
- Ako želite ukloniti stavke s alatne trake, odaberite **Pregled** > **Alatne trake** i odaberite stavku označenu kvačicom.
- Za prikaz alata za odabir na alatnoj traci odaberite **Pregled** > **Alatne trake** > **Prikaži alat za odabir**.
- Za prikaz naziva trenutnog profila aktivnosti odaberite **Pregled** > **Alatne trake** > **Prikaži naziv profila aktivnosti**.

• Za premještanje stavke na alatnoj traci, povucite je na drugo mjesto.

## **Profili aktivnosti**

Pomoću profila aktivnosti možete brzo promijeniti način na koji aplikacija BaseCamp predstavlja informacije. Za svaku aktivnost spremaju se preference izrade ruta i zaslona optimizirane za tu aktivnost. Svaki profil aktivnosti možete prilagoditi ili stvoriti novi.

#### **Odabir profila aktivnosti**

S padajućeg popisa profila aktivnosti u alatnoj traci odaberite profil.

<span id="page-5-0"></span>Svaki put kada stvorite novu rutu, ona će se automatski dodijeliti odabranom profilu aktivnosti. Promjenu profila aktivnosti rute možete napraviti uređivanjem postavki rute (*[Uređivanje svojstava rute](#page-11-0)*, stranica 8).

## **Dodavanje profila aktivnosti**

- **1** S padajućeg popisa profila aktivnosti odaberite **Uređivanje profila aktivnosti**.
- 2 Odaberite  $\blacktriangleright$
- **3** Unesite naziv profila aktivnosti.
- **4** Odaberite vrstu aktivnosti.
- **5** Odaberite **OK**.
- **6** Odaberite opcije profila aktivnosti (*Prilagođavanje profila aktivnosti*, stranica 2) (nije obavezno).

## **Prilagođavanje profila aktivnosti**

Za svaki profil aktivnosti možete prilagoditi izgled karte i opcije ruta. Sve opcije nisu dostupne za sve profile aktivnosti.

#### **Prilagođavanje funkcija karte za profil aktivnosti**

Za vrijeme korištenje profila aktivnosti možete prilagoditi funkcije koje se pojavljuju na karti. Za svaki profil aktivnosti možete odabrati različite funkcije. Primjerice, u profilu za planinarenje možete odabrati prikaz topografskih linija, a sakriti velike autoceste.

- **1** Odaberite **Uredi** > **Opcije** > **Profil aktivnosti**.
- **2** S padajućeg popisa odaberite profil aktivnosti.
- **3** Na području **Značajke prikaza karte** odaberite **Odaberi**.
- **4** Proširite kategorije kako biste vidjeli funkcije koje se u njima nalaze.
- **5** Potvrdite potvrdni okvir pored svake funkcije ili kategorije kako bi se prikazivale na karti.

#### **Ponovno postavljanje profila aktivnosti**

Vrijednosti svih postavki profila aktivnosti možete vratiti na početne.

- **1** Odaberite **Uredi** > **Opcije** > **Profil aktivnosti**.
- **2** S padajućeg popisa odaberite profil aktivnosti.
- **3** Odaberite **Ponovno postavljanje** > **OK**.

## **Skrivanje profila aktivnosti**

Profil aktivnosti možete sakriti tako da se ne prikazuje na padajućem popisu profila.

- **1** Odaberite **Uredi** > **Opcije** > **Profil aktivnosti**.
- **2** S padajućeg popisa odaberite profil aktivnosti.
- **3** Odaberite 2
- **4** Odaberite potvrdni okvir **Skriveno**.

# **Karta**

Na osnovnoj se karti nalaze veliki gradovi i autoceste. Drugi kartografski proizvodi sadrže dodatne informacije kao što su ulice, adrese, točke interesa ili topografski podaci. Kartografski se podaci pojavljuju samo kada je karta instalirana, otključana i odabrana.

Aplikaciju BaseCamp možete upotrebljavati za prikaz karte učitane na kompatibilni GPS uređaj ili SD karticu (*[Pregledavanje](#page-6-0) [karata na povezanom uređaju](#page-6-0)*, stranica 3).

Količinu pojedinosti vidljivih na karti možete promijeniti podešavanjem preferenci prikaza i drugih funkcija karte (*[Opcije](#page-18-0) prikaza*[, stranica 15](#page-18-0)).

## **Odabir karte**

Prije pregledavanja kartografskih podataka, najprije morate otključati kartografski proizvod.

Različiti kartografski proizvodi sadrže različite vrste podataka karte. Ako je na računalu instalirano više kartografskih proizvoda ili je uređaj s prethodno instaliranim kartama povezan s računalom, možete odabrati kartografski proizvod koji želite pregledati.

**NAPOMENA:** Odabrani kartografski proizvod utječe na stvaranje i prikazivanje ruta na karti. Kada stvarate rute, preporučuje se odabir karata s detaljnijim podacima o cestama i lokacijama.

- **1** Odaberite **Karte**.
- **2** Odaberite instalirani kartografski proizvod.

## **Kontrole karte**

Kontrole karte se prikazuju kad pomaknete kursor miša preko indikatora sjevera u gornjem lijevom kutu karte.

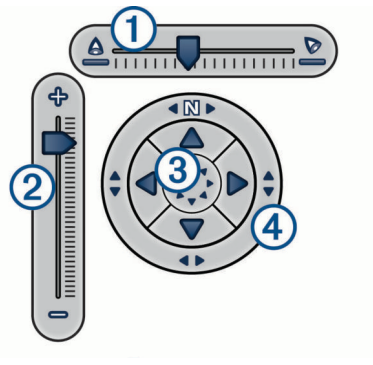

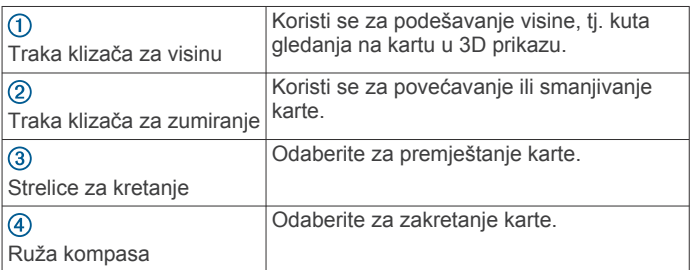

## **Prikazi karte**

Pomoću aplikacije BaseCamp kartu možete prikazati u dvodimenzionalnom, trodimenzionalnom ili oba prikaza.

Glavna karta omogućuje širi pogled s manje pojedinosti. Glavnu kartu možete prikazati ili sakriti ili je pomaknuti bilo gdje na prikazu osnovne karte.

#### **Promjena prikaza karte**

**1** Odaberite **Pregled** > **Prikaz karte**.

- **2** Odaberite opciju:
	- Za prikazivanje ili skrivanje glavne karte odaberite **Glavna karta**.
	- Za prikazivanje dvodimenzionalne karte u ptičjoj perspektivi odaberite **2D karta**.
	- Za prikazivanje trodimenzionalne prilagodljive karte odaberite **3D karta**.
	- Za istovremeni prikaz dvodimenzionalne i trodimenzionalne karte jedne pored druge odaberite **Oboje**.

**SAVJET:** Možete prilagoditi opcije prikaza i tako promijeniti način na koji se podaci prikazuju na karti (*[Opcije prikaza](#page-18-0)*, [stranica 15\)](#page-18-0).

#### **Pomicanje karte**

• Odaberite **Alati** > **Pomakni** i povucite kartu.

<span id="page-6-0"></span>• Povucite glavnu kartu. Zatamnjeni pravokutnik glavne karte predstavlja područje prikazano na karti.

## **Povećavanje i smanjivanje karte zumiranjem**

- **1** Odaberite **Alati** > **Zumiranje**.
- **2** Odaberite opciju:
	- Pritisnite točku na karti koju želite povećati.
	- Desnom tipkom miša pritisnite točku na karti koju želite smanjiti.
	- S pomoću kotačića za pomicanje na mišu povećavajte i smanjujte kartu.
	- Povucite preko karte za povećanje odabranog područja.

#### **Zakretanje karte**

Kartu možete rotirati u dvodimenzionalnom prikazu.

- **1** Odaberite **Alati** > **Pomakni**.
- **2** Desnom tipkom miša odaberite kartu i povucite je lijevo ili desno.
- **3** Odaberite **Pregled** > **Poravnaj sjever gore** za povratak na prikaz karte sa sjeverom gore.

## **Promjena 3D kuta gledanja**

Ako želite podesiti kut gledanja na kartu, najprije morate omogućiti 3D prikaz karte (*[Promjena prikaza karte](#page-5-0)*, stranica 2).

- **1** Odaberite **Alati** > **Pomakni**.
- **2** Desnom tipkom miša odaberite kartu i povucite je gore, dolje, lijevo ili desno.
- **3** Odaberite **Pregled** > **Poravnaj sjever gore** za povratak na prikaz karte sa sjeverom gore.

## **Pretraživanje karte**

Više podataka o objektima možete vidjeti izravno na karti, a tako možete izvršiti i različite akcije. Dostupne se akcije mijenjaju ovisno o značajkama karte i stavkama u blizini pokazivača.

Odaberite **Alati** > **Pomakni**.

- Pokazivačem miša prijeđite preko područja ili stavke na karti kako biste vidjeli više podataka o tom području ili stavci.
- Desnom tipkom miša odaberite područje ili stavku na karti kako biste vidjeli popis dostupnih opcija.

## **Mjerenje udaljenosti na karti**

Možete izmjeriti udaljenost, smjer i područje između dvije ili više točaka na karti.

- **1** Odaberite **Alati** > **Mjerenje**.
- **2** Odaberite početnu točku na karti.
- **3** Odaberite drugu točku na karti kako biste odredili segment za mjerenje.

Između dviju točaka pojavit će se linija, a ovi će se podaci pojaviti na karti.

- Udaljenost između dviju točaka.
- Smjer od prve do druge točke.
- **4** Za dodavanje dodatnih segmenata odaberite dodatne točke. Između sljedeće dvije točke pojavit će se linija, a područje između prve i zadnje točke bit će zasjenjeno kako biste vidjeli koje se područje mjeri. Na karti će se pojaviti ovi podaci.
	- Ukupna udaljenost od prve do posljednje točke.
	- Smjer od prve do zadnje točke.
	- Ukupna površina koju segmenti zatvaraju.
- **5** Odaberite **Esc** na tipkovnici kako biste očistili sve segmente na karti i krenuli ispočetka.

# **Pregledavanje karata na povezanom uređaju**

Pomoću aplikacije BaseCamp možete pregledavati karte koje su učitane na kompatibilan GPS uređaj ili SD karticu.

**1** Priključite GPS uređaj ili čitač SD kartica na računalo. Dodatne informacije potražite u korisničkom priručniku za svoj uređaj. Naziv uređaja ili SD kartice prikazat će se u području

Knjižnica i uređaji.

**2** Odaberite **Karte** i odaberite kartu.

## **Instaliranje karata na GPS uređaj**

Detaljne karte koje ste otključali u aplikaciji BaseCamp možete instalirati na kompatibilan GPS uređaj.Garmin® Ne možete instalirati karte koje aplikacija BaseCamp očitava s priključenog uređaja ili SD kartice.

**1** Uređaj priključite na računalo.

Dodatne informacije o povezivanju uređaja potražite u korisničkom priručniku za svoj uređaj.

Naziv vašeg uređaja prikazat će se u području Knjižnica i uređaji.

- **2** Desnom tipkom miša odaberite mapu **Interna memorija**  ispod naziva uređaja.
- **3** Odaberite **Instaliraj karte**.
- **4** Slijedite upute na zaslonu.

## **Ispis karte**

Područje karte možete ispisati na jednoj stranici.

- **1** Odaberite područje na karti.
- **2** Po potrebi povećajte lokaciju.
- **3** Odaberite **Datoteka** > **Ispis**.
- **4** Odaberite opciju:
	- Za podešavanje razine zumiranja područja koje se ispisuje koristite alate za zumiranje.
	- Za pomicanje područja karte koje se ispisuje povucite kartu.
- **5** Odaberite **Postavljanje stranice** ta promjenu postavki stranice poput orijentacije stranice i veličine papira (nije obavezno).
- **6** Odaberite **Pisač** za promjenu pisača (nije obavezno).
- **7** Odaberite **Ispis**.

## **Ispis karte u obliku postera**

Područje karte možete ispisati na više stranica kako biste dobili poster.

- **1** Odaberite područje na karti.
- **2** Po potrebi povećajte lokaciju.
- **3** Odaberite **Datoteka** > **Ispis**.
- **4** Odaberite **Postavljanje stranice**.
- **5** U području **Izgled stranice** odaberite retke i stupce kako biste definirali broj stranica i izgled ispisa postera.
- **6** Promijenite postavke stranice kao što su margine, orijentacija i veličina papira (nije obavezno).
- **7** Odaberite **OK**.
- **8** Odaberite opciju:
	- Za podešavanje razine zumiranja područja koje se ispisuje koristite alate za zumiranje.
	- Za pomicanje područja karte koje se ispisuje povucite kartu.
- **9** Odaberite **Pisač** za promjenu pisača (nije obavezno). **10**Odaberite **Ispis**.

## <span id="page-7-0"></span>**BirdsEye slike Garmin prilagođene karte**

Možete preuzeti ili uvesti dodatne podatke o karti zvane "prekrivanja" koji se mogu prikazati na karti. Prekrivanja, kao što je primjerice BirdsEye Satellite Imagery, možete spremiti na računalo ili kompatibilni Garmin uređaj. Preklapanjima možete upravljati na isti načina kao i drugim podacima, uključujući prijenos preklapanja na i s kompatibilnih Garmin uređaja i organiziranje preklapanja pomoću popisa (*[O popisima i mapama](#page-16-0) popisa*[, stranica 13\)](#page-16-0).

## **BirdsEye slike**

BirdsEye slike donose slike karte u visokoj rezoluciji koje se mogu preuzeti, no uključuju i detaljne satelitske slike i rasterske topografske karte. Pomoću aplikacije BaseCamp BirdsEye slike možete prenijeti na računalo, pregledavati ih na računalu i prenositi na kompatibilan Garmin uređaj.

#### **BirdsEye pretplate i krediti**

Na vašem uređaju moraju postojati aktivna BirdsEye pretplata ili krediti kako biste mogli preuzimati i koristiti BirdsEye slike. Za kupnju pretplate ili kredita za BirdsEye proizvode dostupne u vašem području posjetite web-mjesto [garmin.com/birdseye](http://garmin.com/birdseye).

BirdsEye Satellite Imagery i BirdsEye TOPO Raster proizvodi osiguravaju neograničeno preuzimanje slika za vrijeme trajanja pretplate. Jedna se pretplata može povezati samo s jednim uređajem. Kada je riječ o pretplatama, preuzete slike ne mogu se prenositi na uređaj nakon isteka pretplate.

BirdsEye Select Raster proizvod je kredit za ograničen broj preuzimanja slika. Svaki kredit vam omogućuje preuzimanje jednog kvadratnog kilometra slika. Preuzimanje slika pomoću kredita nema razdoblje trajanja i možete ih prenositi na povezani uređaj za vrijeme cijelog vijeka trajanja uređaja. Količina uključenih kredita ovisi o proizvodu. Svi se krediti moraju iskoristiti u razdoblju navedenom na stranici proizvoda. Preuzimanje slika pomoću kredita povezano je samo s jednim uređajem, a slike koje su izbrisane s uređaja i računala nije moguće vratiti.

#### *BirdsEye proizvodi*

Dostupno je nekoliko BirdsEye proizvoda.

- **BirdsEye Satellite Imagery**: Donose detaljne satelitske slike cijelog svijeta. Ovaj je proizvod jednogodišnja pretplata za neograničen broj preuzimanja slika.
- **BirdsEye Select Raster**: Donosi rasterske karte s konturama terena i točkama interesa. Slike su dostupne za nekoliko regija u Europi. Ovaj je proizvod kredit za ograničen broj preuzimanja slika.
- **BirdsEye TOPO Raster**: Donosi rasterske topografske karte instituta U.S. Geological Survey (USGS) i National Research Council (NRC). Slike su dostupne za SAD i Kanadu. Ovaj je proizvod jednogodišnja pretplata za neograničen broj preuzimanja slika.

#### *Aktiviranje BirdsEye proizvoda pomoću aplikacije BaseCamp*

Prije aktiviranja BirdsEye proizvoda pomoću aplikacije BaseCamp potrebno je registrirati uređaj putem aplikacije Garmin Express™ [\(www.garmin.com/express](https://www.garmin.com/express)).

Nakon kupnje BirdsEye proizvoda, morate ga aktivirati i pretplatu ili kredite povezati sa svojim uređajem. Proizvod možete aktivirati pomoću aplikacije BaseCamp.

**NAPOMENA:** Ako je pretplata na BirdsEye slike dio kupnje uređaja, već je povezana s uređajem i ne trebate je aktivirati.

**1** Idite na [www.garmin.com/basecamp](https://www.garmin.com/basecamp) kako biste preuzeli i instalirali aplikaciju BaseCamp.

**NAPOMENA:** Ako je aplikacija BaseCamp već instalirana, možda ćete je trebati nadograditi na najnoviju verziju.

**2** Pokrenite aplikaciju BaseCamp i povežite uređaj s računalom.

Naziv vašeg uređaja prikazat će se u području Knjižnica i uređaji.

- **3** Odaberite **BirdsEye** > **Preuzimanje slika BirdsEye**.
- **4** S padajućeg popisa odaberite uređaj koji želite povezati s pretplatom ili kreditima i odaberite **Sljedeće**.

**NAPOMENA:** S BirdsEye proizvodom možete povezati samo jedan uređaj. Nakon povezivanja pretplatu ili kredite ne možete prebaciti na drugi uređaj. BirdsEye proizvod možete upotrebljavati na više uređaja samo ako kupite dodatne pretplate ili kredite.

- **5** Odaberite opciju:
	- Za aktiviranje pretplate odaberite **Gdje se nalazi moja pretplata?**.
	- Za aktiviranje kredita odaberite **Gdje se nalazi moj kredit?**.
- **6** Unesite vjerodajnice za prijavu na Garmin račun i odaberite **Sljedeće**.
- **7** Odaberite BirdsEye proizvod koji želite aktivirati i odaberite **Aktiviraj**.

**NAPOMENA:** Prikazat će se najnoviji kupljeni BirdsEye proizvod. Možda ćete iz padajućeg izbornika trebati odabrati drugi proizvod.

BirdsEye proizvod sada je aktiviran, a pretplata ili krediti povezani s uređajem. Nakon dovršetka aktivacije možete preuzimati BirdsEye slike.

#### **Preuzimanje BirdsEye slika**

Ako želite preuzimati koristiti BirdsEye slike, na uređaju moraju postojati aktivna pretplata ili krediti.

BirdsEye slike možete preuzeti na računalo i kompatibilan Garmin uređaj.

- **1** Pokrenite aplikaciju BaseCamp i povežite uređaj i računalo.
- **2** Odaberite **Moja zbirka** ili popis na koji želite dodati preuzetu datoteku sa slikama.
- **3** Odaberite **BirdsEye** > **Preuzimanje slika BirdsEye**. **SAVJET:** Datoteke s BirdsEye slikama možete preuzeti za područja koja se nalaze u blizini jedne ili više spremljenih stavaka tako da desnom tipkom miša označite stavku i odaberete **Stvaranje slika BirdsEye iz odabira**.
- **4** S padajućeg popisa **Dostupni uređaji** odaberite uređaj i zatim odaberite **Sljedeće**.
- **5** S padajućeg popisa **Proizvodi** odaberite proizvod i zatim odaberite **Sljedeće**.
- **6** Unesite naziv za preuzetu datoteku sa slikama.
- **7** Odaberite opciju za određivanje područja karte za koje želite preuzeti slike:
	- Za odabir pravokutnog područja odaberite
	- Za odabir područja slobodnog oblika odaberite  $\mathcal{L}$ .
	- Za prikaz odabranog područja na karti odaberite ...
- **8** Odaberite opciju kvalitete slike iz padajućeg popisa **Razina pojedinosti**.

Prikazuje se procjena veličine datoteke za odabranu kvalitetu slike. Ako slike kopirate na uređaj, provjerite ima li na uređaju dovoljno slobodnog prostora za datoteku sa slikama.

- **9** Odaberite **Preuzmi**.
- **10**Po potrebi dvaput pritisnite naziv nove preuzete BirdsEye slike kako biste pregledali dodatne pojedinosti.

Traka napretka na kartici Svojstva pokazuje tijek prijenosa podataka.

<span id="page-8-0"></span>**11**Za kopiranje datoteke sa slikama na uređaj odmah nakon preuzimanja označite potvrdni okvir **Nakon preuzimanja kopiraj slike na uređaj** (nije obavezno).

**12**Odaberite **Završi**.

#### **Slanje preuzetih BirdsEye slika na uređaj**

Ako želite poslati BirdsEye slike na svoj uređaj, slike najprije morate preuzeti na računalo, a na uređaju mora biti dovoljno slobodnog prostora za datoteku sa slikama.

Preuzete datoteke s BirdsEye slikama možete poslati na kompatibilni Garmin uređaj s aktivnom pretplatom na tu vrstu slika. Datoteke sa slikama koje su preuzete korištenjem kredita mogu se poslati samo na uređaj za koje su aktivirane i preuzete.

**1** Uređaj priključite na računalo.

U popisu uređaja prikazat će se vaš uređaj.

- **2** Desnom tipkom miša odaberite preuzetu datoteku sa slikama i odaberite **Slanje**.
- **3** Odaberite mapu na uređaju i odaberite **OK**.

Traka napretka pokazuje tijek prijenosa podataka.

#### **Preuzete BirdsEye slike nakon isteka pretplate**

Kada je riječ o pretplatama, preuzete slike ne mogu se prenositi na uređaj nakon isteka pretplate. Slike spremljene na uređaju možete i dalje koristiti sve dok ih ne izbrišete s uređaja. Ako ste slike preuzeli na računalo, možete ih koristiti pomoću aplikacije BaseCamp, ali ih možete prenijeti samo na uređaje s aktivnom pretplatnom za tu vrstu slika.

Preuzimanje slika pomoću kredita nema razdoblje trajanja i možete ih prenositi na povezani uređaj za vrijeme cijelog vijeka trajanja uređaja.

#### **Brisanje BirdsEye slika**

#### *OBAVIJEST*

Izbrisane BirdsEye slike ne mogu se vratiti.

- Ako izbrišete sliku preuzetu pomoću kredita, za njezino ponovno preuzimanje morat ćete iskoristiti dodatne kredite.
- Ako sa svog uređaja izbrišete sliku preuzetu putem pretplate, sliku ne možete prebaciti natrag na uređaj nakon što pretplata za taj uređaj istekne.

Pomoću aplikacije BaseCamp možete izbrisati BirdsEye slike s uređaja ili računala.

Desnom tipkom miša označite sliku koju želite izbrisati i odaberite **Izbriši**.

Slika je izbrisana s odabrane lokacije. Brisanje slika na računalu ne briše ih i na uređaju.

## **Prilagođene Garmin karte**

Prilagođene Garmin karte nude slike poput satelitskih fotografija, karti parkova i drugih informacija koje se na karti mogu prikazati kao prekrivanje.

Prilagođene Garmin karte možete preuzeti s foruma za prilagođene Garmin karte ili drugih web-stranica. Možete čak stvoriti vlastite prilagođene Garmin karte. Dodatne informacije potražite na web-mjestu [garmin.com/custommaps](http://garmin.com/custommaps)

#### **Uvoz prilagođenih Garmin karata**

Prilagođene Garmin karte možete uvesti, uključeno s KML maskama i arhivama KMZ maski. Možete i slati prilagođene Garmin karte na podržane Garmin uređaje.

Prilagođene Garmin karte možete preuzeti s Foruma za prilagođene Garmin karte ili drugih web-stranica. Možete čak stvoriti vlastite prilagođene Garmin karte. Dodatne informacije potražite na web-mjestu [garmin.com/custommaps.](http://garmin.com/custommaps)

**1** Preuzmite datoteku s prilagođenom kartom na računalo.

- **2** Odaberite lokaciju za spremljenu datoteku karte (*[Odabir](#page-16-0) [lokacije za spremanje datoteka](#page-16-0)*, stranica 13).
- **3** Odaberite **Datoteka** > **Uvoz u "[naziv]"**.
- **4** Odaberite datoteku prilagođene karte i odaberite **Otvori**.

Prilagođena karta sprema se kao prekrivanje.

#### **Slanje prilagođenih Garmin karata na kompatibilan Garmin uređaj**

- **1** Desnom tipkom miša pritisnite preklapanje.
- **2** Odaberite **Slanje** i odaberite uređaj.

#### **Promjena redoslijeda iscrtavanja za prekrivanje**

Možete postaviti redoslijed iscrtavanja za BirdsEye slike, prilagođene Garmin karte i druga prekrivanja kako biste promijenili način na koji se prekrivanja postavljaju jedno na drugo na karti.

**NAPOMENA:** Ova značajka nije dostupna za sva prekrivanja.

- **1** Dvaput pritisnite prekrivanje.
- **2** Koristite klizač za podešavanje redoslijeda iscrtavanja.
- Prekrivanja s višim redoslijedom iscrtavanja prikazuju se iznad prekrivanja s nižim redoslijedom iscrtavanja.

# **Traka za pretraživanje**

Traka za pretraživanje omogućuje traženje lokacija. Pretraživati možete svoje korisničke podatke, podatke o karti i neke online izvore.

#### **Provođenje osnovnog pretraživanja**

Traka za pretraživanje zadano prikazuje rezultate pretraživanja počevši s lokacijom koja je najbliža središtu karte.

- **1** Odaberite lokaciju koju tražite.
- **2** U traku za pretraživanje unesite naziv točke interesa, adresu ili korisničke podatke koje želite pronaći i pritisnite tipku **Enter**  na tipkovnici.

#### **Izbornik Traženje**

Kombinacijom izbornika Nađi i alatne trake Traži možete brzo pronaći stavke. Koordinate možete pronaći na karti s pomoću izbornika Nađi.

## **Provođenje detaljnog pretraživanja**

- **1** Odaberite **Nađi** > **Opcije pretraživanja**.
- **2** Unesite pojam.
- **3** Odaberite vrstu pretraživanja.
- **4** Odaberite **Više opcija** kako biste prilagodili rezultate pretraživanja (nije obavezno).
- **5** Odaberite **Traži**.

## **Spremanje lokacije iz pretraživanja**

- **1** Pretražite lokaciju (*Provođenje detaljnog pretraživanja*, stranica 5).
- **2** Odaberite lokaciju u rezultatima pretraživanja. Na karti se javljaju podaci o lokaciji.
- **3** Odaberite popis ili odaberite **Moja zbirka**.
- **4** Odaberite opciju:
	- Povucite stavku iz rezultata pretraživanja na popis.
	- Odaberite iz podataka o lokaciji na karti.

# **Točke**

<span id="page-9-0"></span>Točke su lokacije koje snimate i spremate u uređaj. Točke označavaju gdje ste, kamo idete ili gdje ste bili. Možete im dodati pojedinosti o lokaciji poput naziva, nadmorske visine ili dubine.

## **Označavanje točke na karti**

Možete označiti bilo koju točku na karti kao točku. Točke se spremaju automatski.

- **1** Odaberite lokaciju za spremljenu točku (*[Odabir lokacije za](#page-16-0)  [spremanje datoteka](#page-16-0)*, stranica 13).
- **2** Odaberite **Alati** > **Međutočka**.
- **3** Odaberite lokaciju na karti kako biste označili točku. Točka je spremljena.

## **Pomicanje točke**

#### **1** Odaberite točku.

**NAPOMENA:** Ako se točka ne postavi u središte karte, desnom tipkom miša odaberite točku i odaberite Prikaži na karti.

- **2** Odaberite **Alati** > **Pomakni točku**.
- **3** Povucite točku na novu lokaciju.

**SAVJET:** Točku možete pomicati i promjenom koordinata u svojstvima točke (*Uređivanje svojstava točaka*, stranica 6).

## **Uređivanje svojstava točaka**

Možete promijeniti svojstva točke, npr. naziv, koordinate i simbol. Promjene svojstava točke spremaju se automatski.

- **1** Dvaput pritisnite točku.
- **2** Odaberite opciju:
	- Za uređivanje naziva točke odaberite **Naziv** i unesite novi naziv.
	- Za uređivanje simbola točke i načina na koji se prikazuje na karti odaberite **Prikaz**.
	- Za uređivanje koordinata točke odaberite **Položaj** i unesite nove koordinate.
	- Za uređivanje nadmorske visine točke odaberite **Nadmorska visina** i unesite nadmorsku visinu.
	- Za uređivanje dubine točke odaberite **Dubina** i unesite dubinu.
	- Za dodavanje polumjera upozorenja o približavanju točki odaberite **Blizina** i unesite udaljenost.
	- Za bilježenje temperature točke odaberite **Temperatura** i unesite temperaturu.
	- Za uređivanje kontaktnih i podataka o karti za točku odaberite **Grad**, **Država**, **Poštanski broj**, **Država** ili **Broj telefona** i unesite kontaktne podatke.

# **Geocache stavke**

Geocaching je aktivnost u kojoj sudionici skrivaju ili traže skrivene cache stavke. Geocache sadrži koordinate, savjete, zapise i ostale podatke za predmemoriju. Geocache stavke preuzmite na web-mjestu [geocaching.com.](https://www.geocaching.com/play)

Geocache stavke ne možete pretraživati ili stvarati u aplikaciji BaseCamp. Geocache stavke morate ili prenijeti s povezanog Garmin uređaja ili uvesti geocache datoteku koju ste preuzeli na web-mjestu [geocaching.com](https://www.geocaching.com/play). ukazuje na geocache stavku u području Knjižnica i uređaji i na karti.

#### **Uvoz geocache stavke s povezanog Garmin uređaja**

Ako želite uvesti geocache stavku u popis Moja zbirka, geocache stavke najprije morate učitati u svoj Garmin GPS uređaj.

- **1** Povežite Garmin GPS uređaj s geocache stavkama i računalo.
- **2** Prebacite geocache stavke s uređaja (*[Prijenos podataka s](#page-17-0)  [povezanog uređaja](#page-17-0)*, stranica 14).

#### **Uvoz geocache datoteka**

- **1** Posjetite web-mjesto [geocaching.com.](https://www.geocaching.com/play)
- **2** Preuzmite jednu ili više geocache datoteka na računalo.
- **3** Odaberite lokaciju za geocache datoteke (*[Odabir lokacije za](#page-16-0) [spremanje datoteka](#page-16-0)*, stranica 13).
- **4** Odaberite **Datoteka** > **Uvoz u "[naziv]"**.
- **5** Odaberite preuzetu geocache datoteku i odaberite **Otvori**.

#### **Pretraživanje geocache stavki**

Ako želite pretraživati geocacheve, najprije ih morate preuzeti s web-mjesta [geocaching.com](https://www.geocaching.com/play) i uvesti u aplikaciju BaseCamp.

- **1** Pretraživanje geocacheva (*[Provođenje detaljnog](#page-8-0) [pretraživanja](#page-8-0)*, stranica 5).
- **2** Odaberite geocache. Na karti će se pojaviti informacijski balončić koji prikazuje geocache.

## **Označavanje geocache stavke kao pronađene**

Geocache stavke možete označiti za vođenje evidencije o pronađenim geocache stavkama. Označite li geocache stavku kao pronađenu na vašem uređaju, ona će se automatski ažurirati u aplikaciji BaseCamp prilikom sljedećeg povezivanja uređaja.

- **1** Dvaput pritisnite geocache stavku.
- 2 Odaberite **12**
- Ikona geocache stavke mijenja se u

## **Pregled savjeta i zapisa**

Savjet za geocache može uključiti osoba koja je napravila tu geocache stavku, a pruža dodatne informacije koje će vam pomoći da je pronađete. Zapisi geocache stavki sadrže komentare drugih osoba koje su tražile tu geocache stavku.

- **1** Dvaput pritisnite geocache stavku.
- **2** Odaberite opciju:
	- Za prikaz savjeta odaberite **Dešifriraj**.
	- Za prikaz zapisa odaberite **Zapisi predmemorije**.

## **Pregled web stranice za Geocache**

Možete pregledati web-mjesto na kojem je geocache stavka izvorno postavljena.

- **1** Dvaput pritisnite geocache stavku.
- **2** Odaberite ID geocache stavke.

Vaš zadani pretraživač otvorit će web-mjesto povezano s identifikacijskom oznakom geocache stavke.

#### **Promjena geocache podataka koji se prikazuju na karti**

- **1** Dvaput pritisnite geocache stavku.
- **2** Na padajućem popisu odaberite opciju za prikazivanje samo simbola, simbol i naziv ili simbol i identifikacijsku oznaku povezanu s geocache stavkom.

## **Rute, putovi, trase i avanture**

<span id="page-10-0"></span>Aplikacija BaseCamp upotrebljava rute, putove, trase i avanture kako bi prikazala gdje ste bili i pomogla vam isplanirati kamo želite ići.

- Ruta je niz međutočaka ili lokacija koje vas vode do konačnog odredišta (*Rute*, stranica 7).
- Put je plan putovanja koji uključuje početnu lokaciju, odredište, vrijeme dolaska i odlaska te količinu vremena koje namjeravate provesti putujući svaki dan (*[Planer puta](#page-11-0)*, [stranica 8](#page-11-0)).
- Trag je zapis vašeg puta. Zapis trase sadrži informacije o točkama uzduž snimljenog puta, uključujući vrijeme, lokaciju i nadmorsku visinu svake točke (*Trase*[, stranica 9\)](#page-12-0).
- Avantura je skupina stavki kao što su zapisnici trasa, međutočke, slike i videozapisi koji prikazuju vaša putovanja (*[Garmin avanture](#page-14-0)*, stranica 11).

## **Rute**

Ruta je niz međutočaka ili lokacija koje vas vode do konačnog odredišta.

## **Stvaranje rute**

**NAPOMENA:** Kartografski proizvod koji odaberete utječe na način na koji se stvaraju rute. Primjerice, kada stvarate rutu za vožnju, odaberite karte koje sadržavaju detaljnije podatke o cestama i lokacijama (*[Odabir karte](#page-5-0)*, stranica 2).

Profil aktivnosti koji odaberete također utječe na način na koji se stvaraju rute. Profil aktivnosti koji ste odabrali trebao bi biti u skladu s vrstom odabranog kartografskog proizvoda (*[Odabir](#page-4-0) [profila aktivnosti](#page-4-0)*, stranica 1).

#### **Stvaranje jednostavne rute**

Možete stvoriti jednostavnu rutu između dvije točke.

- **1** Odaberite lokaciju za spremanje rute (*[Odabir lokacije za](#page-16-0)  [spremanje datoteka](#page-16-0)*, stranica 13).
- **2** Odaberite **Datoteka** > **Novo** > **Ruta**.
- **3** Po potrebi odaberite kartografski proizvod.
- **4** Po potrebi promijenite vrstu aktivnosti.
- **5** Povucite stavku do okvira **Ovdje povucite početnu točku**.
- **6** Povucite stavku do okvira **Ovdje povucite odredište**.

Ruta će se prikazati u obliku obojene linije na karti.

#### **Stvaranje rute pomoću točaka**

Rutu možete stvoriti pomoću spremljenih točaka.

- **1** Po potrebi odaberite kartografski proizvod.
- **2** Po potrebi promijenite vrstu aktivnosti.
- **3** Odaberite više točaka koje će se koristiti na ruti (*[Odabir više](#page-16-0) stavaka*[, stranica 13](#page-16-0)).
- **4** Odaberite **Datoteka** > **Novo** > **Izradi rutu pomoću odabranih međutočaka**.

Ruta će se prikazati u obliku obojene linije na karti.

#### **Stvaranje rute na karti**

Rutu možete planirati odabirom točaka na karti ili iscrtavanjem rute na karti.

- **1** Po potrebi odaberite kartografski proizvod.
- **2** Po potrebi promijenite vrstu aktivnosti.
- **3** Odaberite lokaciju za spremanje rute (*[Odabir lokacije za](#page-16-0)  [spremanje datoteka](#page-16-0)*, stranica 13).
- **4** Odaberite **Datoteka** > **Novo** > **Ruta**.
- **5** Po potrebi zatvorite prozor **Nova ruta**.
- **6** Odaberite početnu točku svoje rute.
- **7** Odaberite točke koje želite dodati ruti.
- **8** Pritisnite desnom tipkom miša za spremanje rute. **SAVJET:** Nakon što ste dodali sve željene točke za spremanje rute možete pritisnuti i tipku **Esc** na tipkovnici. Ruta će se prikazati u obliku obojene linije na karti.

#### **Stvaranje rute na temelju traga**

Rutu možete stvoriti na temelju traga. Ovo može biti korisno ako trebate primijeniti opcije rute na trag ili ga koristiti na uređajima koji ne podržavaju tragove.

- **1** Po potrebi odaberite kartografski proizvod.
- **2** Po potrebi promijenite vrstu aktivnosti.
- **3** Odaberite trag.
- **4** Odaberite **Datoteka** > **Novo** > **Izravna ruta od odabrane trase**.
- **5** Unesite maksimalan broj točaka za dodavanje ruti (nije obavezno).
- **6** Odaberite **OK**.

#### **Točke rute**

U kartici Svojstva za rutu prikazuje se popis točaka. Pomoću kartice Svojstva možete urediti spremljenu rutu dodavanjem točaka, promjenom njihovih redoslijeda ili njihovim uklanjanjem. Točke rute možete uređivati i na karti.

#### **Dodavanje točke ruti**

- **1** Dvaput pritisnite rutu.
- 2 Odaberite  $\textbf{+}$ .
- **3** Odaberite točku.
- **4** Odaberite **Umetni međutočku**.
- **5** Odaberite **Ponovo izračunaj**.

#### **Promjena redoslijeda točaka rute**

- **1** Dvaput pritisnite rutu.
- **2** Odaberite točku.
- **3** Odaberite **▲** ili ▼ za premještanje točke gore ili dolje na popisu.
- **4** Odaberite **Ponovo izračunaj**.

#### **Okretanje rute**

Rutu možete okrenuti tako da obrnete redoslijed svih točaka na tragu.

- **1** Dvaput pritisnite rutu.
- **2** Odaberite **Okreni**.

#### **Uklanjanje točke rute**

- **1** Dvaput pritisnite rutu.
- **2** Pritisnite desnom tipkom miša za premještanje.
- **3** Odaberite **Izbriši**.
- **4** Odaberite **Ponovo izračunaj**.

#### **Uređivanje točaka rute na karti**

- **1** Desnom tipkom miša odaberite rutu i odaberite **Prikaži na karti**.
	- Ruta će se prikazati u obliku obojene linije na karti.
- **2** Odaberite **Alati**.
- **3** Odaberite opciju:
	- Za odabir i dodavanje novih točaka na dio rute odaberite **Umetni**.
	- Za odabir i pomicanje točke do nove lokacije odaberite **Pomakni točku**.
	- Za odabir i brisanje točke s rute odaberite **Izbriši**.
	- Za podjelu dijelova rute u različite rute odaberite **Podijeli**.
- <span id="page-11-0"></span>**4** Dvaput pritisnite točku na karti i odaberite **Svojstva**.
- **5** Odaberite točku.
- **6** Odaberite  $\odot$  kako biste odredili vrijeme dolaska, odlaska i čekanja za tu točku.

#### **Promjena profila aktivnosti rute**

Možete postaviti jedan profil aktivnosti za cijelu rutu ili za svaki dio rute postaviti drugi profil aktivnosti.

- **1** Dvaput pritisnite rutu.
- **2** Odaberite **Svojstva**.
- **3** Odaberite opciju:
	- Za promjenu profila aktivnosti rute odaberite profil aktivnosti s padajućeg popisa na vrhu prozora.
	- Za promjenu profila aktivnosti za jedan dio rute odaberite dio, odaberite  $\odot$  i odaberite profil aktivnosti s padajućeg popisa na dnu prozora.
- **4** Odaberite **Ponovo izračunaj**.

## **Pregled uputa za rutu**

Možete pregledati upute o skretanjima za rutu.

- **1** Dvaput pritisnite rutu.
- **2** Odaberite **Upute za rutu**.
- **3** Odaberite jednu ili više opcija:
	- Dvaput pritisnite smjer za prikaz točke na karti.
	- Odaberite **Centriraj kartu** za zumiranje i centriranje točke na karti.
	- Odaberite **Dodatne informacije** za prikaz dodatnih informacija o točki kao što su vrijeme, udaljenost i smjer.

## **Uređivanje svojstava rute**

- **1** Dvaput pritisnite rutu.
- **2** Odaberite **Svojstva**.
- **3** Odaberite opciju:
	- Za promjenu naziva rute odaberite naziv i unesite novi naziv.
	- Za promjenu boje rute odaberite boju s padajućeg popisa.

## **Promjena opcija rute**

Možete odrediti način na koji aplikacija BaseCamp izračunava rutu.

- **1** Dvaput pritisnite rutu.
- **2** Odaberite Opcije rute.**Opcije rute**
- **3** Odaberite opciju:
	- Ako želite izračunati rutu na temelju profila aktivnosti, s padajućeg popisa odaberite profil aktivnosti (*[Opcije rute](#page-18-0)  [profila aktivnosti](#page-18-0)*, stranica 15).
	- Za izračun rute s pomoću prilagođenih opcija rute kao što su način prijevoza, izbjegavanja ili prosječna brzina, odaberite**Prilagodi opcije rute**.

## **Dodavanje izbjegavanja područja**

Prilikom stvaranja rute za profil aktivnosti možete definirati posebno područje karte koje treba izbjegavati.

- **1** Odaberite ikonu **z** s alatne trake. Ako ikona **Z** nije vidljiva na alatnoj traci, odaberite **Pregled** > **Alatne trake** > **Izbjegavanje područja**.
- **2** Odaberite profil aktivnosti.
- **3** Odaberite opciju:
	- Za pomicanje karte na drugo područje odaberite **Pomakni**  i povucite kartu.
- Za promjenu razine zumiranja karte odaberite **Zumiranje** i odaberite kartu.
- **4** Odaberi **Stvori**.
- **5** Povucite kako biste nacrtali okvir preko područja koje želite izbjegavati.

Područje koje treba izbjegavati na karti je označeno crvenim pravokutnikom, a naziv područja pojavljuje se u prozoru Izbjegavanje područja.

**6** Odaberite **Zatvori**.

## **Uklanjanje izbjegavanja područja**

Izbjegavanje područja koje ste dodali profilu aktivnosti možete ukloniti.

- **1** Odaberite ikonu **z** s alatne trake. Ako ikona **z** nije vidljiva na alatnoj traci, odaberite **Pregled** > **Alatne trake** > **Izbjegavanje područja**.
- **2** Odaberite profil aktivnosti.
- **3** Odaberite izbjegavanje područja koje želite ukloniti.
- **4** Odaberite **Izbriši**.
- **5** Odaberite **Zatvori**.

## **Planer puta**

Aplikacija BaseCamp vam omogućuje planiranje potpunog plana puta. Planove puta možete prenijeti na GPS uređaj za navigaciju.

#### **Stvaranje novog puta**

Prije stvaranja puta na temelju informacija o adresi morate imati kartu koja sadrži informacije o adresi.

Put možete izračunati automatski na temelju početne lokacije, odredišta i vremena koje u toku jednog dana planirate provesti vozeći.

- **1** Odaberite **Planer puta** > **Novi put**.
- **2** Po potrebi odaberite kartografski proizvod.
- **3** Odaberite **Novo**.
- **4** Odaberite opciju:
	- Odaberite broj dana za put.
	- Ako znate datume svog puta, odaberite potvrdni okvir i odaberite datume odlaska i povratka za put.
- **5** Odaberite maksimalan broj sati putovanja po danu.
- **6** Ako je riječ o povratnom putovanju, odaberite potvrdni okvir.
- **7** Pritisnite **Nastavi**.
- **8** Odaberite način putovanja.
- **9** Unesite početnu lokaciju i odredište.

**NAPOMENA:** Možete tražiti lokacije kao što su točke koje ste stvorili i gradovi. Opcije pretraživanja razlikuju se ovisno o kartama koje otključate.

**10**Ako je vaš način putovanja **Let**, odaberite opciju:

- Odaberite **Traži let**, a zatim unesite naziv zračnog prijevoznika i brojeve odlaznog i povratnog leta te presjedanja.
- Odaberite **Traži zračnu luku** i unesite nazive zračnih luka.

**11**Odaberite **Pokreni put**.

## **Putovi i cjeline**

Nakon stvaranja puta pojedinosti puta prikazuju se na lijevoj strani prozora BaseCamp. Put je podijeljen u cjeline. Svaka cjelina počinje početnom, a završava odredišnom točkom. Cjeline se automatski stvaraju na temelju podataka koje ste

<span id="page-12-0"></span>unijeli prilikom stvaranja puta. Putu možete dodati dodatne cjeline ako na putu planirate posjetiti dodatne lokacije.

Svaka cjelina vašeg puta sadrži pojedinosti o putovanju između početne i odredišne točke cjeline, uključujući broj dana putovanja i vremena odlaska i dolaska. U svakoj cjelini možete pretraživati točke interesa duž rute i dodavati ih.

**NAPOMENA:** Vremena odlaska i dolaska prikazana u cjelini odražavaju stvarno vrijeme na lokaciji na temelju lokalne vremenske zone.

## **Promjena prikaza puta**

Prikaz puta možete promijeniti tako da su detaljne informacije o cjelinama puta vidljive ili skrivene.

Ako želite ravniji izgled puta, možete sažeti cjeline.

Dok pregledavate put, odaberite opciju:

- Za skrivanje pojedinosti o cjelini odaberite  $\equiv$  > **Pojedinačni prikaz**.
- Za prikazivanje pojedinosti o cjelini odaberite > **Prikaz po cjelinama**.

#### **Uređivanje puta**

Prije uređivanja puta morate spremiti barem jedan put na računalo ili uređaj.

Put možete urediti dodavanjem cjelina, dodavanjem i uklanjanjem dana, promjenom vremena dolaska i polaska i dodavanjem točaka interesa koje želite posjetiti na putu. Promjene puta spremaju se automatski.

#### **1** Odaberite **Planer puta** > **Otvaranje nedavnog puta**.

- **2** Odaberite put.
- **3** Odaberite **Otvori**.
- **4** Uredite podatke o putu ili cjelini (*Uređivanje cjeline*, stranica 9).
- **5** Odaberite **Izlaz**.

#### **Uređivanje naziva puta i cjelina**

Dok pregledavate putovanje, odaberite opciju:

- Za promjenu naziva puta odaberite naziv i unesite novi naziv.
- Za promjenu naziva cjeline odaberite naziv i unesite novi naziv.

#### **Dodavanje cjeline putu**

Ako na svom putu planirate posjetiti dodatne lokacije, za svaku lokaciju možete dodati cjelinu.

- **1** Dok pregledavate putovanje, odaberite **Dodaj čvorište**.
- **2** Potražite lokaciju.
- **3** U rezultatima pretraživanja odaberite lokaciju.
- **4** Odaberite **Dodaj u put**.

Nova cjelina dodaje se na kraj puta.

#### **Dodavanje točke interesa cjelini**

Ako planirate dodati zaustavljanje prilikom putovanja od početne do odredišne točke cjeline, možete pretraživati duž rute.

- **1** Dok pregledavate putovanje, odaberite cjelinu.
- **2** Pomoću klizača **Dodaj točku interesa** odaberite lokaciju na ruti.

Oznaka položaja za odabranu lokaciju prikazat će se na karti, na ruti.

- **3** Odaberite potvrdni okvir **Traži duž rute**.
- **4** Potražite lokaciju.
- **5** U rezultatima pretraživanja odaberite lokaciju. Točka interesa dodana je ruti cjeline.

**NAPOMENA:** Zadano vrijeme zaustavljanja od 30 minuta dodaje se za svaku točku interesa koju dodate cjelini. Možete promijeniti vremena odlaska, dolaska i zaustavljanja za cjelinu (*Uređivanje cjeline*, stranica 9).

#### **Uređivanje cjeline**

Možete urediti pojedinosti puta za cjelinu.

**NAPOMENA:** Vremena odlaska i dolaska prikazana u cjelini odražavaju stvarno vrijeme na lokaciji na temelju lokalne vremenske zone.

- Za promjenu vremena odlaska za cjelinu, odaberite početnu točku i odaberite ...
- Za promjenu vremena dolaska za cjelinu, odaberite odredišnu točku i odaberite ...
- Za promjenu načina putovanja za cjelinu odaberite početnu točku i odaberite ikonu željenog načina putovanja. **NAPOMENA:** U svoj put možete dodati različite načine putovanja tako da dodate dodatne cjeline i promijenite načine putovanja za svaku cjelinu.
- Za dodavanje dana cjelini, odaberite + pored naziva cjeline.
- Za uklanjanje dana iz cjeline desnom tipkom miša označite dan i odaberite **Izbriši**.
- Za promjenu redoslijeda dana, početnih točaka, odredišnih točaka i izlaznih točaka, povucite stavku na bilo koje mjesto na putu.

#### **Slanje puta uređaju**

Prije prijenosa puta na kompatibilni Garmin uređaj morate spremiti barem jedan put na računalo.

- **1** Odaberite **Planer puta** > **Otvaranje nedavnog puta**.
- **2** Odaberite put.
- **3** Odaberite **Otvori**.
- **4** Uređaj priključite na računalo.
- **5** Odaberite **Uređaj** > **Pošalji uređaju**.
- **6** Odaberite put koji želite poslati.
- **7** Odaberite odredišni uređaj.
- **8** Odaberite **OK**.

## **Trase**

Trasa je zapis vašeg puta. Zapisnik trase sadrži informacije o točkama uzduž snimljenog puta, uključujući vrijeme, lokaciju i visinu svake točke.

#### **Uređivanje traga**

Možete uređivati podatke za cijeli trag ili za njegove pojedine točke. Tragovi koji su još uvijek aktivni na uređaju ne možete uređivati.

#### **Uređivanje svojstava traga**

- **1** Dvaput pritisnite trag.
- **2** Odaberite **Svojstva**.
- **3** Odaberite opciju:
	- Za promjenu naziva traga odaberite naziv i unesite novi naziv.
	- Za promjenu boje traga odaberite boju s padajućeg popisa.

#### **Uređivanje točaka traga pomoću svojstava traga**

- **1** Dvaput pritisnite trag.
- **2** Odaberite **Svojstva**.
- **3** Odaberite jednu ili više opcija:
	- Za brisanje točke desnom tipkom miša odaberite točku i odaberite **Izbriši**.
- <span id="page-13-0"></span>• Za kopiranje točke u međuspremnik desnom tipkom miša pritisnite točku i odaberite **Kopiraj**.
- Za dodavanje točke iz međuspremnika pritisnite desnom tipkom miša odaberite **Zalijepi**.

#### **Filtriranje točaka traga**

Točke u tragu možete filtrirati kako biste uklonili neželjene točke i pojednostavnili trag.

**NAPOMENA:** Prilikom filtriranja točaka traga, uklonjene točke trajno se brišu s traga.

- **1** Dvaput pritisnite trag.
- **2** Odaberite opciju:
	- Odaberite točku.
	- Držite pritisnutom tipku **Shift** na tipkovnici i odaberite raspon točaka.
- **3** Odaberite **Filtriranje**.
- **4** Odaberite opciju:
	- Za filtriranje cijelog traga odaberite **Cijela trasa**.
	- Za filtriranje odabranog raspona točaka odaberite **Odabrane točke trase**.
	- Za postavljanje minimalnog vremena između točaka odaberite **Vrijeme** i unesite vrijednost.
	- Za postavljanje minimalne udaljenosti između točaka odaberite **Udaljenost** i unesite vrijednost.
	- Ako želite da aplikacija BaseCamp sama prilagođava broj točaka, odaberite **Automatski** i koristite klizač.
	- Za postavljanje maksimalnog broja ravnomjerno raspoređenih točaka odaberite **Maksimalno točaka** i unesite vrijednost.
- **5** Po potrebi odaberite **Spremi izvornu trasu** za spremanje nefiltriranog traga.

#### **Zamjena podataka o nadmorskoj visini traga s podacima o visini iz karte**

Prije korištenja ove značajke morate koristiti kartu koja ima podatke o nadmorskoj visini (*[Odabir karte](#page-5-0)*, stranica 2).

Možete zamijeniti podatke o elevaciji za sve točke na tragu s podacima o elevaciji iz karte. Podaci o nadmorskoj visini iz karte mogu biti precizniji od podataka o nadmorskoj visini iz GPS-a.

- **1** Odaberite trag.
- **2** Odaberite **Uredi** > **Napredno** > **Postavi odabranu trasu na elevaciju s karte**.

#### **Uređivanje točaka traga na karti**

**1** Desnom tipkom miša odaberite trag i odaberite **Prikaži na karti**.

Trag će se prikazati na karti kao obojana linija.

- 2 Na alatnoj traci odaberite  $\psi$ .
- **3** Prijeđite pokazivačem miša preko traga.
- **4** Odaberite opciju:
	- Za dodavanje novih točaka dijelu traga držite pritisnutom tipku **Alt** na tipkovnici i povucite dio traga.
	- Za premještanje točke držite pritisnutom tipku **Alt** na tipkovnici i povucite točku.
	- Za brisanje točke desnom tipkom miša odaberite točku i odaberite **Izbriši točku trase**.
	- Za podjelu traga desnom tipkom miša označite trag i odaberite **Podijeli trasu ovdje** ili **Podijeli trasu na segmentu**. Odabrane točke traga uklonit će se s izvornog traga i dodati novom tragu.

## **Spajanje tragova**

Dva ili više tragova možete spojiti u jedan.

- **1** Odaberite jedan ili više tragova (*[Odabir više stavaka](#page-16-0)*, [stranica 13\)](#page-16-0).
- **2** Odaberite **Uredi** > **Napredno** > **Spajanje odabranih trasa**.
- **3** Odaberite trag.
- **4** Odaberite opciju:
	- Odaberite  $\nabla$  za premještanje traga prema dolje na popisu.
	- Odaberite ▲ za premještanje traga prema gore na popisu.
	- Odaberite  $\bigcup$  za promjenu smjera traga.
	- Odaberite X za uklanjanje traga s popisa.
- **5** Odaberite **OK**.

Novi trag stvoren je spajanjem tragova.

#### **Izrada traga od rute**

Trag možete stvoriti iz spremljene rute. Tragovima možete navigirati pomoću Garmin uređaja koji ne podržavaju navigaciju rutama.

- **1** Dvaput pritisnite rutu.
- **2** Odaberite **Stvori trasu**.

## **Stvaranje traga na karti**

Trag možete stvoriti odabirom točaka na karti, iscrtavanjem na karti ili kombinirajući ova dva načina.

- **1** Odaberite lokaciju za spremanje traga (*[Odabir lokacije za](#page-16-0) [spremanje datoteka](#page-16-0)*, stranica 13).
- **2** Odaberite **Datoteka** > **Novo** > **Trasa**.
- **3** Odaberite točke na karti kako bi se između njih stvorio segment traga.
- **4** Ponovite korak 3 za dodavanje dodatnih segmenata.
- **5** Pritisnite desnom tipkom miša za spremanje traga. **SAVJET:** Trag možete spremiti i tako da pritisnete tipku **Esc**  na tipkovnici.

Trag će se prikazati kao siva linija na karti.

# **Napredne informacije o ruti i tragu**

Možete vidjeti napredne informacije o ruti i tragu, uključujući statistiku, grafikone, simulacije i detaljne informacije o točkama.

## **Prikaz točaka i statistike**

- **1** Dvaput pritisnite rutu ili trag.
- **2** Odaberite **Svojstva**.
- **3** Odaberite jednu ili više opcija:
	- Za prikaz sažetka statistike za cijeli trag odaberite područje **Statistika**.
	- Za prikaz sažetka statistike za cijelu rutu odaberite **Dodatne informacije** > **Statistika**.
	- Za prikaz statističkih podataka za više točaka, držite pritisnutom tipku **Shift** na tipkovnici i odaberite raspon točaka.
	- Za prikaz točke na karti odaberite **Centriraj kartu** i odaberite točku.

## **Pregled grafikona**

Možete pregledati grafikone rute i informacije o tragu, uključujući nadmorsku visinu, brzinu, puls i kadencu. Isto tako možete pregledati grafikon koji uključuje više ruta ili tragova. Neke funkcije nisu dostupne na grafikonima koji prikazuju više ruta ili tragova.

- **1** Odaberite opciju:
	- Dvaput pritisnite rutu ili trag.
- <span id="page-14-0"></span>• Držite pritisnutom tipku **Shift** na tipkovnici, odaberite više ruta ili tragova i odaberite **Uredi** > **Otvaranje odabrane stavke**.
- **2** Odaberite **Grafikon**.
- **3** Po potrebi odaberite vrstu podataka za prikaz.

**SAVJET:** Ako trag uključuje više vrsta podataka, pojavit će se dva popisa. Sa svakog popisa možete odabrati različite vrste podataka kako biste ih vidjeli na grafikonu.

- **4** Odaberite jednu ili više opcija:
	- Za prikaz lokacija određenih točaka na grafikonu držite pokazivač miša iznad grafikona.

**NAPOMENA:** 紫 pokazuje istaknutu točku na karti.

• Za prikaz svojstava određene točke odaberite točku na grafikonu.

**NAPOMENA: transformaciju odabrane točke na** karti.

• Za usporedbu svojstava dvije točke odaberite dvije točke na grafikonu.

**NAPOMENA: tradical početnu točku na karti, a tradical metal a tradical metal metal metal metal metal metal metal metal metal metal metal metal metal metal metal metal metal metal metal** pokazuje završnu točku na karti.

Za zumiranje dijela grafikona odaberite označite **Zumiranje** i povucite rubove označenog područja u donjem grafikonu.

## **Reprodukcija simulacije rute ili traga**

Značajku reprodukcije možete koristiti za simulaciju putovanja rutama i tragovima.

- **1** Desnom tipkom miša odaberite rutu ili trag i odaberite **Reprodukcija**.
- **2** Odaberite opciju:
	- Za pauziranje reprodukcije odaberite ...
	- $\cdot$  Za pokretanje ili zaustavljanje reprodukcije odaberite  $\blacktriangleright$ .
	- Za postavljanje brzine reprodukcije odaberite brzinu s padajućeg popisa.
	- Za zaustavljanje reprodukcije odaberite .
	- Za automatsko ponavljanje reprodukcije na kraju rute ili traga odaberite  $\mathcal{L}$ .
	- Za pomicanje prema naprijed ili natrag na ruti ili tragu koristite klizač.

# **Garmin avanture**

Povezane stavke možete grupirati kao avanturu. Primjerice, možete stvoriti avanturu za posljednji izlet na planinarenje. Avantura može sadržavati zapisnik traga izleta, fotografije izleta i geocacheve koje ste lovili. Pomoću aplikacije BaseCamp možete stvarati avanture i upravljati njima.

## **Stvaranje avanture**

Prije stvaranja avanture morate prenijeti trag sa svog uređaja.

- **1** Odaberite **Avanture** > **Stvaranje Garmin avanture**.
- **2** Odaberite trag.
- **3** Odaberite **Sljedeće**.
- **4** Povucite primjedbe, fotografije i videozapise u prozor i dodajte ih avanturi.
- **5** Odaberite **Sljedeće**.
- **6** Unesite naziv, dodajte opis, odaberite aktivnost i odaberite razinu zahtjevnosti.
- **7** Odaberite **Promijeni** za odabir nove naslovne fotografije za avanturu.
- **8** Dodajte geografske oznake kako biste si olakšali razvrstavanje i organiziranje avantura (nije obavezno).

**9** Odaberite **Završi**. Avantura će biti spremljena u odjeljku Garmin Adventures popisa Moja zbirka.

#### **Uređivanje avanture**

- **1** Desnom tipkom miša pritisnite avanturu.
- **2** Odaberite **Uredi**.
- **3** Povucite primjedbe, fotografije i videozapise u prozor i dodajte ih avanturi.
- **4** Odaberite Sljedeće.**Sljedeće**
- **5** Uredite naziv i opis avanture.
- **6** Odaberite **Promijeni** za odabir nove naslovne fotografije za avanturu.
- **7** Odaberite **Završi**.

#### **Dodavanje fotografije avanturi**

- **1** Desnom tipkom miša pritisnite avanturu.
- **2** Odaberite **Uredi** > ...
- **3** Odaberite fotografiju na računalu, a zatim odaberite Otvori.**Otvori**
- **4** Po potrebi odaberite lokaciju na karti kojoj želite dodati primjedbu.

**SAVJET:** Ako fotografija sadrži geografske oznake, bit će automatski postavljena na lokaciju s geografskim oznakama na karti.

#### **Dodavanje videozapisa avanturi**

Ako avanturi želite dodati videozapis, najprije morate stvoriti avanturu (*Stvaranje avanture*, stranica 11) i videozapis mora biti objavljen u YouTube™ videozajednici.

- **1** Desnom tipkom miša pritisnite avanturu.
- 2 Odaberite **Uredi** > **i**
- **3** Odaberite lokaciju na karti na koju želite postaviti videozapis i unesite URL videozapisa.
- **4** Unesite naziv i opis (nije obavezno).
- **5** Odaberite **Spremi**.

#### **Dodavanje primjedbi avanturi**

- **1** Desnom tipkom miša pritisnite avanturu.
- **2** Odaberite **Uredi**.
- **3** Odaberite  $\hat{P}$ .
- **4** Odaberite lokaciju na karti na koju želite postaviti primjedbu.
- **5** Unesite primjedbu.
- **6** Odaberite **Spremi**.

#### **Pregled avanture**

Prije pregleda avanture morate stvoriti avanturu (*Stvaranje avanture*, stranica 11).

Na karti možete vidjeti animirani pregled trase avanture.

- **1** Desnom tipkom miša pritisnite avanturu.
- **2** Odaberite **Reprodukcija**.

## **BaseStation praćenje u stvarnom vremenu**

Prije korištenja funkcije BaseStation morate imati kompatibilan uređaj. Više informacija o kompatibilnim uređajima potražite na web-mjestu [garmin.com](http://www.garmin.com).

BaseStation vam omogućuje praćenje pasa ili kontakata u stvarnom vremenu na karti kada se povežete s Garmin uređajem koji prima podatke s GPS ogrlica za pse ili drugih Garmin uređaja.

## <span id="page-15-0"></span>**Praćenje pomoću funkcije BaseStation**

Ako želite koristiti funkciju BaseStation, morate imati kompatibilan Garmin uređaj (*[BaseStation praćenje u stvarnom](#page-14-0) vremenu*[, stranica 11](#page-14-0)).

- **1** Uključite uređaj.
- **2** Na uređaju odaberite **Postavke** > **Sustav** > **BaseCamp BaseStation** > **Upitano**.

Dodatne informacije o uređaju potražite u korisničkom priručniku.

- **3** Uređaj priključite na računalo.
- **4** Na uređaju odaberite **Da** kada se od vas zatraži ulazak u način rada BaseStation.
- **5** U području Knjižnica i uređaji odaberite mapu BaseStation ispod naziva uređaja.
- **6** Odaberite jednu ili više opcija:
	- Za prikaz kontakata na karti odaberite .
	- Za prikaz pasa na karti  $\Lambda$ .

## **Spremanje tragova s BaseStation**

Staze kojima su išli psi ili kontakti možete spremiti u obliku tragova.

- **1** Odvojite BaseStation uređaj od računala.
- **2** Odaberite **Da** za spremanje tragova na popis **Moja zbirka**.

# **Geografsko označavanje fotografija**

Fotografije s geografskim oznakama su fotografije s podacima o zemljopisnom položaju. Fotografije s geografskim oznakama možete pregledati u aplikaciji BaseCamp, a fotografije s geografskim oznakama možete prenijeti na podržanu online uslugu za fotografije.

#### **Geografsko označavanje uvezenih fotografija**

Fotografijama prilikom uvoza možete dodati podatke o geografskoj lokaciji.

**1** Na karti odaberite lokaciju koju želite dodati kao geografsku oznaku jednoj ili više fotografija.

Geografske oznake u početku se dodaju fotografijama na temelju centralnog položaja na karti prilikom uvoza fotografija.

- **2** Odaberite lokaciju za spremanje fotografija (*[Odabir lokacije](#page-16-0)  [za spremanje datoteka](#page-16-0)*, stranica 13).
- **3** Odaberite **Datoteka** > **Uvoz u "[naziv]"**.
- **4** Odaberite jednu ili više fotografija i odaberite **Otvori**.
- **5** Odaberite **Da** za uvoz fotografija i dodavanje geografskih oznaka.

Fotografije s geografskim oznakama pojavljuju se na karti.

## **Geografsko označavanje fotografija pomoću aplikacije BaseCamp**

Geografske podatke možete dodati fotografijama povlačenjem i ispuštanjem datoteka s računala u prozor aplikacije BaseCamp.

- **1** Na karti odaberite lokaciju koju želite dodati kao geografsku oznaku jednoj ili više fotografija.
- **2** Odaberite lokaciju za spremanje fotografija (*[Odabir lokacije](#page-16-0)  [za spremanje datoteka](#page-16-0)*, stranica 13).
- **3** Promijenite veličinu prozora aplikacije BaseCamp tako da ne prekriva cijeli zaslon.
- **4** Odaberite jednu ili više fotografija.

**5** Povucite i ispustite fotografije na kartu na odabranu lokaciju. Fotografije s geografskim oznakama pojavljuju se na karti.

## **Usklađivanje fotografija s tragom**

Ako ste tijekom snimanja traga Garmin uređajem snimali fotografije, možete uskladiti fotografije s tragom. Aplikacija BaseCamp koristi podatke o vremenu fotografija i tragova kako bi se fotografije pridružile određenoj točki traga. Točke se automatski stvaraju za svaku pridruženu fotografiju. Svoje fotografije možete geografski označiti pomoću informacija o lokaciji vašeg traga.

- **1** Odaberite trag.
- **2** Odaberite **Uredi** > **Geografsko označavanje fotografije pomoću trase**.
- **3** Odaberite **Pretraži**.
- **4** Odaberite jednu ili više fotografija snimljenih za vrijeme snimanja trase i odaberite **OK** > **Sljedeće**.
- **5** Odaberite **Stvori međutočke za odgovarajuće fotografije**  za odgovarajuće fotografije kako biste stvorili točke za svaku fotografiju.
- **6** Po potrebi odaberite **Pomak vremena** za podešavanje razlike između vremenskog slijeda fotografija i vremenskog slijeda traga.
- **7** Odaberite **Sljedeće**.
- **8** Odaberite **Geotag fotografije** > **Završi**.
	- Fotografije s geografskim oznakama pojavljuju se na karti.

#### **Pregled geografski označenih fotografija na uređaju**

Geografski označene fotografije možete prenijeti ili uvesti u knjižnicu i pregledavati ih na karti, a geografski označene fotografije možete pregledavati na kompatibilnom uređaju.

- **1** Uređaj priključite na računalo.
- **2** Odaberite **Interna memorija**.
- **3** Dvaput pritisnite fotografiju.

## **Premještanje fotografije s geografskom oznakom**

- **1** Odaberite fotografiju.
- **2** Desnom tipkom miša označite fotografiju i odaberite **Prikaži na karti** kako biste centrirali kartu (nije obavezno).
- **3** Odaberite **Alati** > **Pomakni točku**.
- **4** Povucite fotografiju na novu lokaciju.

**SAVJET:** Točku možete pomicati i promjenom koordinata u svojstvima fotografije (*Uređivanje fotografije s geografskim oznakama*, stranica 12).

## **Uređivanje fotografije s geografskim oznakama**

- **1** Dvaput pritisnite fotografiju.
- **2** Unesite novi naziv i nove koordinate za fotografiju.
- **3** Dvaput pritisnite sličicu. Fotografija se otvara u zadanom softveru za pregled fotografija.
- **4** Uredite fotografiju.
- 5 Odaberite **V** za ažuriranje fotografije na karti.

# **Upravljanje podacima**

Aplikacija BaseCamp sprema rute, tragove, točke i druge podatke u područje Knjižnica i uređaji. Područje Knjižnica i uređaji prikazuje se na lijevoj strani prozora BaseCamp.

Gornje okno područja Knjižnica i uređaji sadrži popise iz popisa Moja zbirka i povezane uređaje. Kada odaberete popis iz gornjeg okna, njegov se sadržaj prikazuje u donjem oknu.

## <span id="page-16-0"></span>**O popisima i mapama popisa**

Popise i mape popisa možete koristiti za organiziranje podataka u mapi Moja zbirka.

Popis je skup stavki spremljenih u aplikaciji BaseCamp. Jednu stavku možete uključiti u više popisa.

Mapa popisa je spremnik koji se koristi za organizaciju popisa. Mapa popisa može sadržavati isključivo popise i druge mape popisa.

Stavke koje nisu dodane na popis prikazane su na popisu Nepopisani podaci.

#### **Stvaranje popisa**

- **1** Odaberite **Datoteka** > **Novo** > **Popis**.
- **2** Unesite naziv popisa.
- **3** Pritisnite tipku **Enter** na tipkovnici.

#### **Dodavanje stavki popisu**

- **1** Odaberite popis.
- **2** Povucite stavke na popis s druge lokacije, npr. s popisa **Moja**  zbirka, s drugog popisa ili s uređaja.

#### **Stvaranje mape popisa**

- **1** Odaberite **Datoteka** > **Novo** > **Mapa popisa**.
- **2** Unesite naziv mape.
- **3** Pritisnite tipku **Enter** na tipkovnici.

#### **Dodavanje sadržaja u mapu popisa**

- **1** Odaberite mapu popisa.
- **2** Povucite popise ili mape popisa u mapu popisa.

#### **Uklanjanje stavke s popisa**

Uklanjanje stavke s popisa ne briše je s popisa Moja zbirka (*Brisanje podataka*, stranica 13).

- **1** Odaberite popis.
- **2** Odaberite jednu ili više stavaka (*Odabir više stavaka*, stranica 13).
- **3** Odaberite **Uredi** > **Ukloni iz [naziv]**.

#### **Premještanje popisa ili mape popisa**

Popis ili mapu popisa možete premjestiti u drugu mapu popisa.

- **1** Desnom tipkom miša odaberite popis ili mapu popisa.
- **2** Odaberite **Premještanje na...**.
- **3** Odaberite mapu popisa.
- **4** Odaberite **OK**.

#### **Pregled svih popisa koji sadrže stavku**

- **1** Dvaput pritisnite stavku.
- **2** Odaberite **Reference**.

Prikazuju se svi popisi koji sadrže stavku.

#### **Uklanjanje popisa i mapa popisa**

Prilikom uklanjanja popisa ili mape popisa možete izbrisati stavke koje se nalaze na uklonjenim popisima ili ih zadržati na popisu Moja zbirka.

- **1** Odaberite popis ili mapu popisa.
- **2** Odaberite opciju:
	- Za uklanjanje popisa ili mape popisa i zadržavanje stavaka popisa na popisu **Moja zbirka** odaberite **Uredi** > **Ukloni** > **Ukloni**.
	- Za uklanjanje popisa ili mape popisa i brisanje svih stavaka koje se pojavljuju samo u izbrisanim popisima odaberite **Uredi** > **Ukloni i izbriši jedinstveni sadržaj** > **Izbriši**.

#### **Odabir lokacije za spremanje datoteka**

Ako želite stvoriti ili uvesti stavke poput točaka, ruta ili tragova u aplikaciju BaseCamp, odaberite mjesto za spremanje datoteka. Datoteke s podacima možete spremiti na računalo ili na povezani Garmin uređaj.

**NAPOMENA:** Neki uređaji ne podržavaju spremanje ili uređivanje datoteka na uređaju.

Odaberite opciju:

- Za spremanje datoteka na računalo odaberite **Moja zbirka**  ili odaberite popis ili mapu u popisu **Moja zbirka**.
- Za spremanje datoteka na povezani uređaj odaberite uređaj u području Knjižnica i uređaji, a zatim odaberite mapu unutarnje memorije.

#### **Odabir više stavaka**

Prilikom pregledavanja ili uređivanja stavki možete odabrati više stavki u području Knjižnica i uređaji. Stavke moraju biti iste vrste. Na primjer, možete odabrati više točaka i promijeniti svojstva svih odabranih točaka u isto vrijeme.

- Za odabir pojedinačnih stavaka odaberite stavku, držite pritisnutom tipku **Ctrl** na tipkovnici i odaberite jednu ili više stavaka iste vrste.
- Za odabir raspona stavaka odaberite jednu stavku, držite pritisnutom tipku **Shift** na tipkovnici i odaberite drugu stavku iste vrste.

Odabiru se sve stavke između dvije označene.

#### **Pregledavanje svojstava stavke**

Možete pregledavati svojstva stavaka kao što su točke, rute i tragovi.

**NAPOMENA:** Sve promjene nastale tijekom pregledavanja svojstava stavke spremaju se automatski.

- Za pregledavanje svojstva jedne stavke dvaput pritisnite stavku.
- Za pregledavanje svojstava više stavaka odaberite više stavaka i odaberite **Uredi** > **Otvaranje odabrane stavke**.

## **Dodavanje bilješki i veza stavci**

Točkama, rutama i tragovima možete dodati dodatne informacije.

- **1** Dvaput pritisnite točku, rutu ili trag.
- **2** Odaberite **Bilješke**.
- **3** Odaberite jednu ili više opcija:
	- Za dodavanje bilješke unesite tekst bilješke.
	- Za dodavanje datoteke odaberite **Dodaj vezu datoteke**,odaberite datoteku i odaberite **Otvori**.
	- Za dodavanje datoteke iz drugog prozora povucite i ispustite datoteku u područje za dodavanje nove veze.
	- Za dodavanje internetske veze odaberite **Dodaj internetsku vezu**, unesite URL i odaberite **OK**.

## **Brisanje podataka**

Možete trajno izbrisati podatke aplikacije BaseCamp spremljene na računalo ili na povezani Garmin uređaj. Za brisanje stavke s računala morate je izbrisati s popisa Moja zbirka.

**NAPOMENA:** Neki Garmin uređaji ne podržavaju brisanje podataka korištenjem aplikacije BaseCamp.

- **1** Odaberite jednu ili više stavaka (*Odabir više stavaka*, stranica 13).
- **2** Odaberite **Uredi** > **Izbriši**.
- **3** Odaberite **Izbriši**.

## <span id="page-17-0"></span>**Prijenos podataka s povezanog uređaja**

Podatke možete dodati na popis Moja zbirka s povezanog Garmin GPS uređaja.

- **1** Odaberite **Uređaj** > **Primi od uređaja**.
- **2** Odaberite uređaj.
- **3** Odaberite **OK**.

Uvezeni podaci pojavljuju se na popisu Moja zbirka. Popisu se dodjeljuje naziv koji je kombinacija trenutnog vremena i datuma. Popis se sprema u mapu određenu za povezani uređaj.

#### **Slanje podataka na povezani uređaj**

Podatke s popisa Moja zbirka možete poslati na kompatibilan Garmin GPS uređaj. Podaci se spremaju u različite mape na Garmin pogonu uređaja.

- **1** Uređaj priključite na računalo.
- **2** Odaberite opciju:
	- Za slanje jedne ili više stavaka ili popisa na uređaj odaberite stavku, popis ili više stavaka (*[Odabir više](#page-16-0) stavaka*[, stranica 13](#page-16-0)) i odaberite **Uređaj** > **Pošalji uređaju**  > **Pošalji ['naziv'] na uređaj**.
	- Za slanje svih spremljenih podataka na uređaj odaberite **Moja zbirka** > **Uređaj** > **Pošalji uređaju** > **Pošalji popis "Moja zbirka" na uređaj**.
- **3** Odaberite uređaj.
- **4** Odaberite **OK**.

#### **Napredno upravljanje podacima**

Možete uvoziti podatke iz drugih izvora i izvoziti ih za korištenje u drugim aplikacijama.

Korisničke podatke možete i sigurnosno kopirati i vratiti u drugu instalaciju aplikacije BaseCamp.

#### **Uvoz podataka**

Podržane vrste datoteka možete uvesti u aplikaciju BaseCamp (*Podržane vrste datoteka*, stranica 14).

**NAPOMENA:** Ova funkcija ne može se koristiti za prijenos podataka s uređaja na računalo (*Prijenos podataka s povezanog uređaja*, stranica 14).

- **1** Odaberite lokaciju za uvezene datoteke (*[Odabir lokacije za](#page-16-0)  [spremanje datoteka](#page-16-0)*, stranica 13).
- **2** Odaberite **Datoteka** > **Uvoz u "[naziv]"**.
- **3** Odaberite datoteku i odaberite **Otvori**.

#### *Podržane vrste datoteka*

Ove vrste datoteka možete uvesti u aplikaciju BaseCamp.

- GPS Exchange Format (.gpx)
- Datoteka formata FITness (.fit)
- Garmin GPS Database (.gdb)
- Garmin Training Center (.tcx)
- GPS lokacija (.loc)
- Prilagođena Garmin karta (.kml ili .kmz)
- Fotografija (.jpg ili .jpeg)

#### **Izvoz podataka**

Podatke možete izvesti u datoteku i spremiti je na računalo. Možete izvoziti podatke s popisa Moja zbirka ili podatke spremljene na povezani Garmin uređaj.

**NAPOMENA:** Podaci o prekrivanju, uključujući prilagođene Garmin karte i BirdsEye slike ne mogu se izvesti u datoteku. Ako želite izvesti podatke o prekrivanju, najprije morate sigurnosno kopirati podatke (*Sigurnosno kopiranje podataka*, stranica 14).

**1** Odaberite opciju:

- Za izvoz svih BaseCamp podataka pohranjenih na računalu odaberite **Moja zbirka** i zatim odaberite **Datoteka** > **Izvoz** > **Izvezi "Moja zbirka"**.
- Za izvoz jedne ili više stavaka ili popisa odaberite jednu ili više stavaka ili popis i odaberite **Datoteka** > **Izvoz** > **Izvezi odabir**.
- Za izvoz svih stavki pohranjenih na povezanom uređaju odaberite direktorij na uređaju i odaberite **Datoteka** > **Izvoz** > **Izvezi [naziv uređaja]**.
- **2** Unesite naziv, odaberite lokaciju za izvezenu datoteku, odaberite format datoteke i odaberite **Spremi**.

#### **Sigurnosno kopiranje podataka**

Sve podatke, popise i mape možete sigurnosno kopirati u jedinstvenu arhiviranu datoteku. Arhivirana datoteka se može vratiti na različitu instalaciju aplikacije BaseCamp.

- **1** Odaberite **Datoteka** > **Rezerva**.
- **2** Odaberite lokaciju za spremanje datoteke za sigurnosno kopiranje.
- **3** Unesite naziv datoteke i odaberite **Spremi**.

#### **Vraćanje sigurnosne kopije podataka**

#### *OBAVIJEST*

Prilikom vraćanja podataka iz datoteke sigurnosne kopije, svi postojeći podaci, popisi i mape će se ukloniti i prepisati će ih sigurnosna kopija podataka. Uklonjeni podaci više se ne mogu vratiti.

- **1** Odaberite **Datoteka** > **Vrati**.
- **2** Odaberite **Vrati** za potvrdu.
- **3** Odaberite datoteku sigurnosne kopije i odaberite **Otvori**.

## **Upravljanje prilagođenim točkama interesa**

Mnogi Garmin uređaji i kartografski proizvodi isporučuju se već instaliranim prilagođenim točkama interesa. TI možete preuzimati, stvarati vlastite ili prenositi s računala na uređaj ili podatkovnu karticu. Dodatne informacije potražite na webmjestu [garmin.com/poiloader](http://www.garmin.com/poiloader).

Nakon što ste prilagođene točke interesa instalirali na povezani uređaj, njima možete upravljati pomoću aplikacije BaseCamp. Prilagođene točke interesa možete prikazati ili sakriti kako biste upravljali načinom na koji se rezultati pretraživanja prikazuju na karti.

**1** Povežite uređaj na kojem se nalaze prilagođene točke interesa s računalom.

Aplikacija BaseCamp otkriva datoteke s prilagođenim točkama interesa.

- **2** Odaberite **Karte** > **Upravljanje prilagođenim točkama interesa...**.
- **3** Odaberite točke interesa koje želite uključiti u rezultate pretraživanja i prikazati na karti.

# **Opcije**

U aplikaciji BaseCamp možete prilagoditi mnoge postavke.

## **Opcije mjerenja**

Možete prilagoditi općenite postavke kao što su jedinice mjere, format položaja i datum karte.

Odaberite **Uredi** > **Opcije** > **Mjerenje**.

**Mjerni sustav**: Postavljanje mjernih jedinica.

**NAPOMENA:** Ako odaberete opciju Prilagođeno, za svaku vrstu podataka morate odabrati jedinicu mjere.

**Stupanj**: Postavlja format za prikaz stupnja elevacije.

<span id="page-18-0"></span>**Položaj**: Postavlja format koordinata-položaja i datuma koji se koristi za položaje na karti.

**NAPOMENA:** Ako odaberete opcije Korisnički definirana mreža ili Korisnički definiran datum karte, morate odabrati opciju Svojstva kako biste uredili pojedinosti korisničke mreže i datuma.

## **Opcije prikaza**

Možete prilagoditi izgled karte i stavaka na karti.

Odaberite **Uredi** > **Opcije** > **Prikaz**.

**Opisi elemenata**: Omogućuje prikaz teksta opisa elemenata i postavlja uvjete u kojima se tekst pojavljuje.

**Kvaliteta iscrtavanja**: Postavlja kvalitetu prikaza karte.

**NAPOMENA:** Povećavanje kvalitete prikaza karte može uzrokovati sporije iscrtavanje karte.

- **Oznake**: Postavlja broj oznaka točaka interesa koji se prikazuju na karti.
- **Veličina simbola**: Postavlja veličinu simbola koji se prikazuju na karti.
- **Širina trase**: Postavlja širinu traga koji se prikazuje na karti.

**Širina rute**: Postavlja širinu rute koja se prikazuje na karti.

- **Font karte**: Postavlja font teksta oznaka koje se pojavljuju na karti.
- **3D**: Postavlja vrijednost preuveličavanja promjene nadmorske visine na 3D karti. Vrijednost od 0 % prikazuje promjene nadmorske visine iscrtane razmjerno.

## **Opcije rute profila aktivnosti**

Možete podesiti način na koji softver izračunava rute za svaki profil aktivnosti (*[Profili aktivnosti](#page-4-0)*, stranica 1). Primjerice, možete zatražiti da se za profil vožnje prilikom izrade ruta koriste ceste, a za profil planinarenja samo rute van ceste.

Odaberite **Uredi** > **Opcije** > **Profil aktivnosti** > **Izrada rute** i s padajućeg popisa odaberite profil aktivnosti.

- **Preferirana ruta**: Postavlja metodu izračuna rute za rute koje koriste ceste. Opcija Najbrže vrijeme izračunava rutu koja je najbrža za putovanje. Opcija Najkraći put izračunava najkraću rutu. Opcija Zavojiti putovi izračunava rutu koja preferira panoramske rute za vožnju motociklom.
- **Prikaz nadmorske visine**: Omogućuje smanjivanje uzbrdice za rute van ceste.
- **Ceste za izbjegavanje**: Omogućuje definiranje vrsti cesta koje treba izbjegavati prilikom izrade ruta.
- **Značajke za izbjegavanje**: Omogućuje definiranje vrsta funkcija koje treba izbjegavati prilikom izrade ruta. Primjerice, možete izbjegavati ceste s naplatom cestarine, staze za penjanje ili uske staze.
- **Izbjegavanje područja**: Omogućuje definiranje posebnih područja koje treba izbjegavati prilikom izrade ruta.
- **Brzina**: Omogućuje postavljanje prosječne brzine za različite vrste cesta.

## **Postavljanje opcija prijenosa na uređaj**

Možete podesiti način na koji se podaci o rutama i tragovima šalju na povezane uređaje. Aplikacija BaseCamp pamti uređaje koje ste prethodno povezali, a možete postaviti opcije i bez povezivanja s prethodno povezanim uređajima.

- **1** Odaberite **Uredi** > **Opcije** > **Prijenos na uređaj**.
- **2** Odaberite uređaj.
- **3** Odaberite opciju:
- Za smanjivanje pojedinosti ruta uklanjanjem točaka s rute prilikom prijenosa na uređaj odaberite **Prilikom prijenosa na uređaj ukloni točke oblikovanja s ruta**.
- Za uspoređivanje rute s kartom na uređaju prilikom prijenosa odaberite **Tijekom prijenosa uvijek usporedi rutu s kartom na uređaju**.
- Za ograničavanje razine pojedinosti tragova koje se šalju vašem uređaju odaberite **Pojednostavi trag uklanjanjem središnjih točaka** i unesite maksimalan broj točaka po tragu.

## **Općenite postavke**

Možete podesiti opcije jezika, baze podataka, pretraživanja i uređivanja podataka.

Odaberite **Uredi** > **Opcije** > **Općenito**.

**Jezik**: Postavlja jezik teksta.

**NAPOMENA:** Promjena jezika teksta ne mijenja jezik podataka koje je unio korisnik niti kartografskih podataka.

- **Opcije baze podataka**: Postavlja lokaciju na kojoj aplikacija BaseCamp sprema podatke.
- **Mogućnosti pretraživanja**: Omogućuje vam online pretraživanje.
- **Uređivanje opcija**: Omogućuje korištenje tipke **Alt** na tipkovnici za premještanje ili umetanje podataka.

## **Ponovno postavljanje tvornički zadanih vrijednosti**

Sve opcije u aplikaciji BaseCamp možete vratiti na zadane tvorničke postavke.

**NAPOMENA:** Ponovno postavljanje opcija na tvornički zadane vrijednosti ne briše spremljene stavke kao što su točke, rute i tragovi.

- **1** Odaberite **Uredi** > **Opcije** > **Općenito**.
- **2** Odaberite **Ponovno postavljanje**.
- **3** Za potvrđivanje odaberite **OK**.

Ponovno se vraćaju tvornički zadane postavke i aplikacija se ponovno pokreće.

## **Indeks**

#### <span id="page-19-0"></span>**A**

alati **[5](#page-8-0)** alatna traka **[1](#page-4-0)** avanture **[7,](#page-10-0) [11](#page-14-0)**

#### **D**

datoteke brisanje **[13](#page-16-0)** izvoz **[14](#page-17-0)** prijenos **[13](#page-16-0)** sigurnosno kopiranje **[14](#page-17-0)** svojstva **[13](#page-16-0)** uvoz **[14](#page-17-0)** vraćanje **[14](#page-17-0)**

#### **F**

fotografija **[11](#page-14-0)** geografsko označavanje **[12](#page-15-0)** fotografije **[12](#page-15-0)** geografsko označavanje **[12](#page-15-0)**

#### **G**

geocache stavke **[6](#page-9-0)** postavke **[6](#page-9-0)** preuzimanje **[6](#page-9-0)** geocachevi **[6](#page-9-0)** geografsko označavanje **[12](#page-15-0)**

#### **I**

ispis **[3](#page-6-0)** izmjerene vrijednosti **[14](#page-17-0)** izvoz **[14](#page-17-0)**

#### **K**

karte **[2](#page-5-0), [5](#page-8-0), [10](#page-13-0)** mjerenje udaljenosti **[3](#page-6-0)** orijentacija **[3](#page-6-0)** perspektiva **[3](#page-6-0)** pretraživanje **[2](#page-5-0), [3](#page-6-0)** prikaz **[2,](#page-5-0) [3](#page-6-0)** prilagođeno **[4](#page-7-0), [5](#page-8-0)** Slike BirdsEye **[4](#page-7-0), [5](#page-8-0)** traženje lokacija **[5](#page-8-0)** zumiranje **[3](#page-6-0)**

#### **L**

lokacije, traženje **[5](#page-8-0)**

#### **P**

pas, praćenje **[11,](#page-14-0) [12](#page-15-0)** planer puta **[7](#page-10-0) – [9](#page-12-0)**. *Vidi* rute podaci prijenos **[14](#page-17-0)** spremanje **[13](#page-16-0)** popis **[13](#page-16-0)** postavke **[14,](#page-17-0) [15](#page-18-0)** postavke zaslona **[15](#page-18-0)** preference **[14](#page-17-0)** izbjegavanje područja **[8](#page-11-0)** izrada rute **[8](#page-11-0)** tvornički zadane vrijednosti **[15](#page-18-0)** prijenos, datoteke **[13](#page-16-0)** profili **[1](#page-4-0)** putovi **[7](#page-10-0)**

#### **R**

rute **[7](#page-10-0), [10,](#page-13-0) [11](#page-14-0)** stvaranje **[7](#page-10-0)** uređivanje **[13](#page-16-0)**

#### **S**

Slike BirdsEye **[5](#page-8-0)** krediti **[4](#page-7-0)** pretplate **[4,](#page-7-0) [5](#page-8-0)** spremanje lokacija **[13](#page-16-0)** spremanje podataka **[13](#page-16-0)** statistika **[10](#page-13-0)**

## **T**

točke **[6](#page-9-0), [7](#page-10-0)** uređivanje **[6](#page-9-0), [13](#page-16-0)** točke interesa (POI), POI Loader **[14](#page-17-0)** tragovi **[7](#page-10-0), [9](#page-12-0) –[12](#page-15-0)** uređivanje **[9](#page-12-0)** trase **[9](#page-12-0)** traženje lokacija **[5](#page-8-0)**

#### **U** uvoz **[14](#page-17-0)**

**V**

videozapis **[11](#page-14-0)**

# support.garmin.com